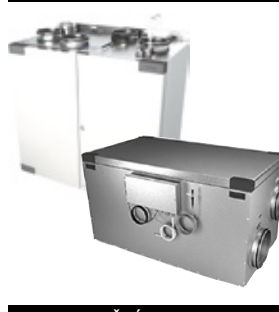

### HERU S, HERU T Instalační pokyny

**UPOZORNĚNÍ**

Výrobce neponese zodpovědnost za jakékoli poškození osob nebo majetku způsobené nesprávnou montáží, uvedení do provozu a/nebo chybným používáním jednotky a/nebo nedodržování postupů a pokynů zahrnutých v tomto návodu. Z bezpečnostních důvodů je důležité dodržovat pokyny uvedené v tomto návodu. V případě jakýchkoli škod způsobených nedodržením těchto pokynů se záruka okamžité ruší a stává neplatnou. Pro plnou platnost záruky musí montáž a uvedení do provozu provést zkušený pracovník.

#### **Klávesové zkratky:**

- Přihlaste se Nastavení menu: Zadejte code 1991.
- Přihlaste se Servis menu: Zadejte code 1199.
- FIRMWARE MODBUS Nejnovější verzi software si stáhněte z: Firmware. FIRMWARE **MODBUS**
- Z odkazu si stáhněte celý registr Modbus: Modbus.

• Stáhněte si aplikaci: HERU IQ App.

• Stáhněte si schémata zapojení pomocí odkazů níže.

• Odkazy na informace o výrobku na webových stránkách www.ostberg.com

**HERU S**

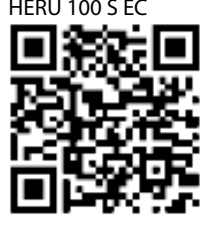

**HERUT**

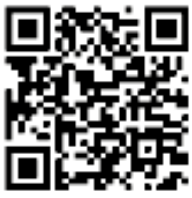

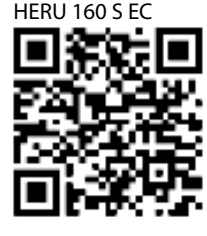

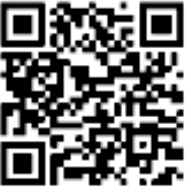

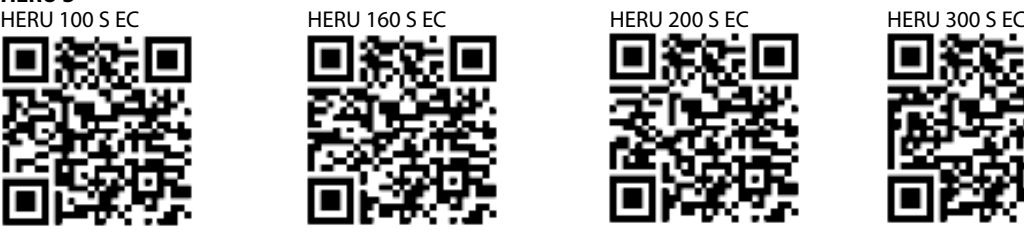

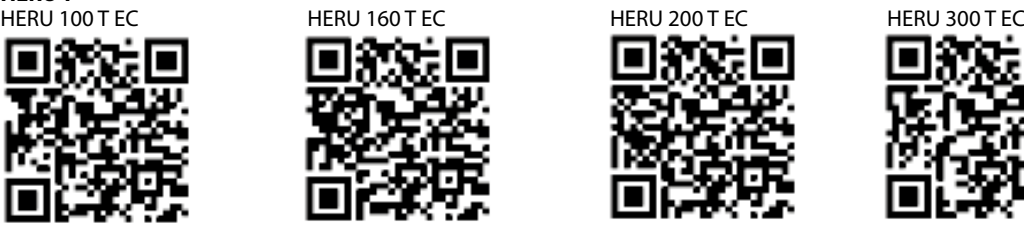

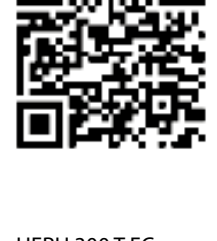

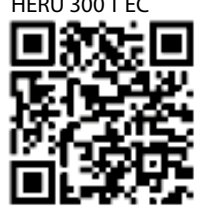

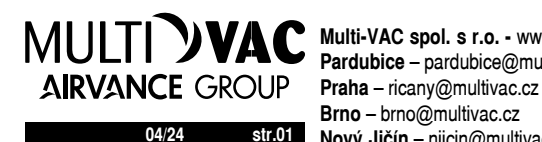

**04/24 str.01 Nový Jičín** – njicin@multivac.cz **Multi-VAC spol. s r.o. -** www.multivac.cz **Pardubice** – pardubice@multivac.cz **Brno** – brno@multivac.cz

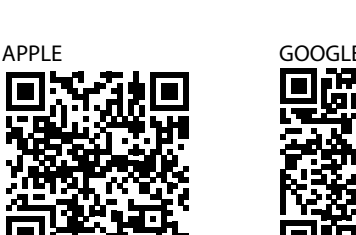

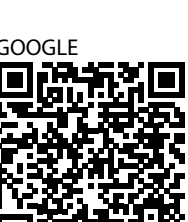

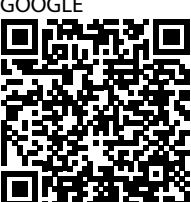

- 1 Bezpečnost
	- 1.1 Upozornění
	- 1.2 Obecná bezpečnost
	- 1.3 Štítek výrobku 1.4 Prohlášení o shodě
- 2 Doprava a skladování
- 
- 2.1 Obecné 2.2 Jak ověřit doručení
- 3 Instalace
	- 3.1 Zásady správné instalace
	- 3.2 Instalační vzdálenost
	- 3.3 Jak nabít baterii ovládacího panelu
	- 3.4 HERU S
	- 3.4.1 Jak snížit hmotnost jednotky během instalace HERU S
	- 3.4.2 Instalace HERU S
	- 3.4.3 Jak přesunout elektrický ohřívač, pokud je požadován opačný směr proudění vzduchu HERU S
	- 3.4.4 Jak sestavit jednotku po montáži HERU S
	- 3.5 HERU T
	- 3.5.1 Jak snížit hmotnost jednotky během instalace HERU T
	- 3.5.2 Instalace HERU T
	- 3.5.3 Jak sestavit jednotku po montáži HERU T
	- 3.6 Jak připojit hlavní zdroj napájení
	- 3.7 Jak připojit Modbus k externímu řídícímu zařízení
- 4 Závěrečné upozornění
- 5 Uvedení do provozu
	- 5.1 Jak jednotku zapnout
	- 5.2 Jak jednotku nakonfi gurovat
	- 5.3 Jak jednotku nakonfi gurovat pro opačný směr průtoku vzduchu
	- 5.4 Jak jednotku nakonfi gurovat pro ModBus
- 6 Technická data
- 7 Přehled Menu
- 8 Blokové schéma
- 9 Základní deska spoje
- 10 Konfi gurační protokol

#### **1 BEZPEČNOST**

### **1.1 Upozornění**

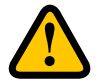

**VAROVÁNÍ!**

**Varování poukazuje na riziko poranění osob.**

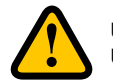

**UPOZORNĚNÍ! Upozornění ukazuje na riziko poškození zařízení.**

**1.2 Obecná bezpečnost**

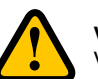

#### **VAROVÁNÍ!**

Veškeré elektrické instalace musí provádět kvalifi kovaný elektrikář.

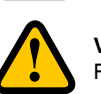

#### **VAROVÁNÍ!**

Před provádění jakékoli práce na jednotce musí být jednotka alespoň 2 minuty bez elektrického proudu.

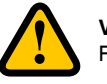

#### **VAROVÁNÍ!**

Při montáži a instalaci se ujistěte, že napájecí kabel není poškozený.

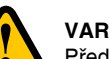

#### **VAROVÁNÍ!**

Před spuštěním jednotky musí být připojeno potrubí a zavřeno a uzamčeno víko.

Jednotky se síťovou zástrčkou musí mít minimálně dimenzovaný jistič C10A.

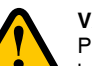

#### **VAROVÁNÍ!**

Pro standardní spouštění a vypínání jednotky se nesmí používat bezpečnostní vypínač, používejte dodaný bezdrátový dálkový ovládací panel.

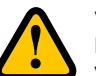

### **VAROVÁNÍ!**

Když je z jednotky sundáván kryt či víko, bezpečnostní vypínač musí být vypnutý nebo musí být zásuvka vytažena ze zdi.

Zařízení HERU musí být vždy vybaveno proudovým chráničem typu A nebo B, 30mA. Jednotky bez síťové

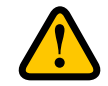

#### zástrčky musí být instalovány s bezpečnostním vypínačem v blízkosti.

**VAROVÁNÍ!**

**VAROVÁNÍ!**

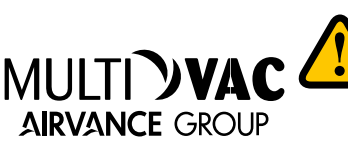

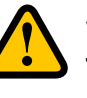

#### **VAROVÁNÍ!**

Jednotky bez zástrček musí být jištěny pojistkou 2xC10 A pojistkou 2,5 mm<sup>2</sup>.

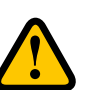

#### **VAROVÁNÍ! Veškeré činnosti na jednotce a jejím příslušenství musí být prováděny v souladu s místními zákony**

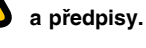

**VAROVÁNÍ!**

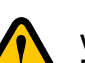

#### **Dávejte pozor na ostré okraje a hrany jednotky HERU.**

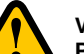

#### **VAROVÁNÍ!**

**Při montáži a údržbě zvažte hmotnost jednotky a komponentů.**

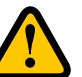

#### **VAROVÁNÍ!**

**Rotující a elektrické komponenty mohou způsobit vážné poškození.**

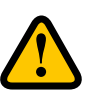

#### **VAROVÁNÍ!**

**Jednotka se nesmí spustit před dokončením montáže a připojením potrubí. Riziko poranění osob rotujícími součástkami**

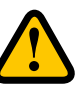

#### **UPOZORNĚNÍ!**

**Na přívodu čerstvého vzduchu a na odvodu znehodnoceného vzduchu vždy doporučujeme instalovat zpětné klapky**

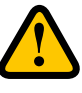

#### **UPOZORNĚNÍ!**

**Nepřipojujte k jednotce výstup ze sušičky, vzhledem k vysoké koncentraci vlhkosti.**

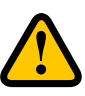

#### **UPOZORNĚNÍ!**

**Jestliže je jednotka instalována během chladného období a není hned uvedena do provozu, je nutné připojit potrubí kvůli riziku kondenzace a zamrznutí jednotky**

**1.3 Štítek výrobku**

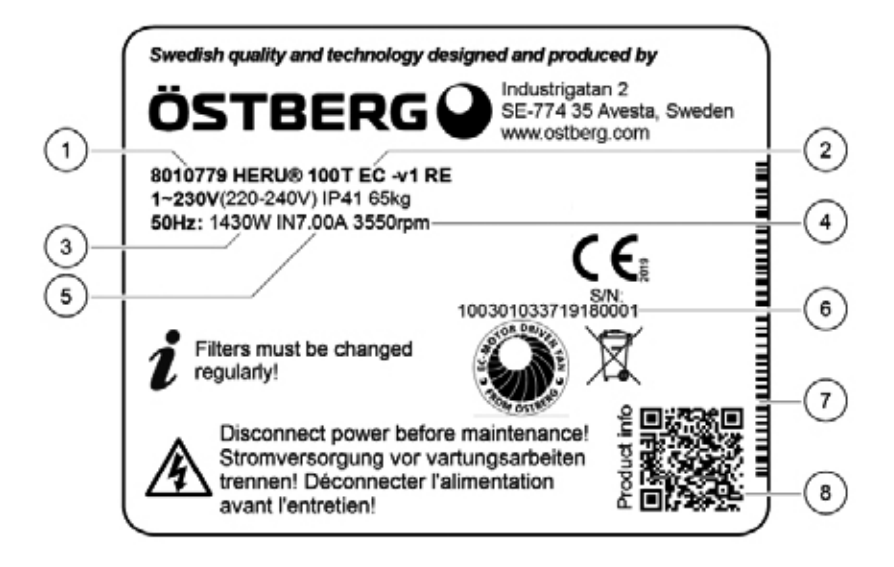

#### **Příklad štítku výrobku**

- 1 Výrobní číslo
- 2 Název výrobku
- 3 Max příkon včetně ohřevu
- 4 Rychlost při max výkonu
- 5 Proud při max výkonu včetně ohřevu
- 6 Sériové číslo
- 7 Výrobní číslo / čárový kód
- 8 QR kód výrobku na webových stránkách

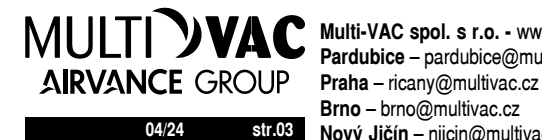

**04/24 str.03 Nový Jičín** – njicin@multivac.cz **Multi-VAC spol. s r.o. - www.multivac.cz Pardubice** – pardubice@multivac.cz **Brno** – brno@multivac.cz

**1.4 Prohlášení o shodě**

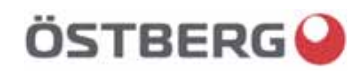

### **EU DECLARATION OF CONFORMITY**

**We hereby confirm that our products comply with the requirements in the following EU-directives and harmonised standards and regulations.**

**Manufacturer:** H. ÖSTBERG AB

Industrigatan 2 SE-774 35 Avesta, Sweden Tel No +46 226 860 00 Fax No +46 226 860 05 http://www.ostberg.com info@ostberg.com VAT No SE556301220101

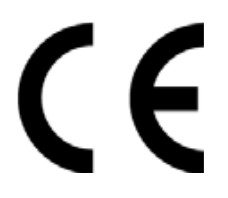

**Products:** Heru S Next Generation, Heru T Next Generation

This EU declaration is applicable only if the installation is made in accordance with the enclosed installation instructions and that the product has not been modified.

#### **Low Voltage Directive (LVD) 2014/35/EU**

- Harmonised standards:
- EN 60335-1
- $\bullet$  EN 60335-2-40
- $\bullet$  EN 60335-2-30

#### **Radio Equipment Directive (RED) 2014/53/EU**

- Harmonised standards:
- $\bullet$  EN 300 220

#### **Directive for Electromagnetic Compatibility (EMC) 2014/30/EU**

Harmonised standards:

- x EN 303 446-1 (EN 55014-1, EN 55014-2, EN 61000-3-2, EN 61000-3-3)
- EN 301 489-3

#### **Machinery Directive (MD) 2006/42/EC**

- Harmonised standards:
- $\bullet$  EN ISO 12100
- **EN ISO 13857**
- $\bullet$  EN 60204-1

#### **Ecodesign Directive 2009/125/EC**

Harmonised regulation:

- 1253/2014 Ecodesign requirements for ventilation units
- $\bullet$  1254/2014 Energy labeling of residential ventilation units

#### **RoHS Directive 2011/65/EU**

- Harmonised standards:
- $\overline{\text{EN }50581}$

Avesta 2019-10-15

Mikael Östberg Technical development Manager

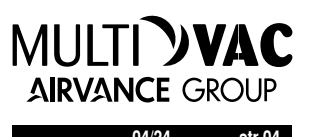

#### **2 DOPRAVA A SKLADOVÁNÍ 2.1 Obecné**

Jednotka HERU by před instalací měla být uložena na chráněném a suchém místě.

#### **2.2 Jak ověřit doručení**

1. Okamžitě po dodání výrobek rozbalte a zkontrolujte, zda není poškozený. V případě poškození, informujte a udělejte zápis s přepravcem. Po rozbalení výrobku, zkontrolujte, zda jednotka a příslušen ství jsou v pořádku. V případě jakýchkoliv pochybností kon taktujte dodavatele.

UPOZORNĚNÍ! Výrobce neponese zodpovědnost za žádné škody vzniklé během dopravy, a to ani v případě, kdy byl přepravce vybrán podnikem.

- 2. Překontrolujte, že dodávka obsahuje všechny části popsané v objednávce. Dodávka HERU® by měla obsahovat následující:
- Kompletní jednotku HERU
- Štítky:
	- Označení připojovacího potrubí Energetický štítek (příklad)

**Uteluft ENERG** Luftinntak ODA = sání (exteriér) Fresh air ÖSTBERGQ Tilluft SUP = přívod (interiér) **Tilluft** Supply air Frånluft Avtrekksluft ETA = odvod (interiér) **Extract air 786 m³/h 42 dB** Avluft 4))) EHA = výfuk (exteriér) Avkastluft Exhaust air Spiskåpa Digestoř (pouze pro HERU T 100/160)Kjøkkenhette **Cooker hood** 

- Kabely:
- Kabel antény
- Kabel GT7 (pouze pro HERU S)
- Kabel pro digestoř (kromě HERU S 200/300 a HERU T 200/300)
- 2 fi ltry
- Ovládací IQC panel
- Stěnová konzole (pouze pro HERU T 100/160)
- Montážní rámeček pro ovládací panel
- Nabíječku
- Antivibrační podložka x2 (HERU T 100), x3 (HERU T 160)
- Anténu
- Informační leták (pouze pro HERU S)
- Instalační návod
- Provozní příručku a návod k údržbě
- 3. Jestliže některá z těchto položek chybí, kontaktujte prodejce.

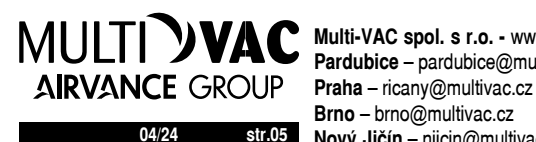

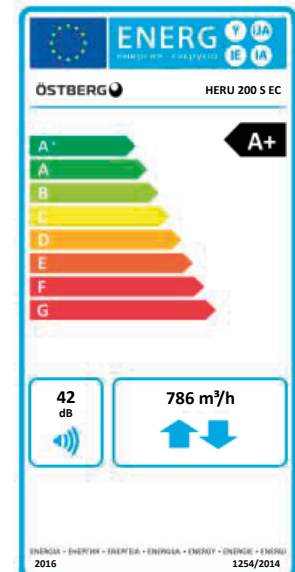

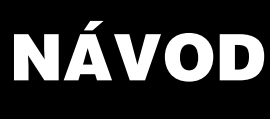

**3 INSTALACE**

### **VAROVÁNÍ!**

Před provádění jakékoli práce na jednotce musí být jednotka alespoň 2 minuty bez elektrického proudu.

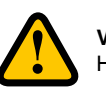

#### **VAROVÁNÍ!**

Hlavní zdroj napájení musí být vypnutý před jakýmkoliv zásahem do vnitřních částí jednotky!

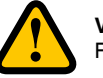

#### **VAROVÁNÍ!**

Před spuštěním jednotky musí být připojeno potrubí a zavřeno a uzamčeno víko.

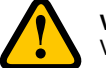

#### **VAROVÁNÍ!**

Veškeré elektrické instalace musí provádět kvalifi kovaný elektrikář.

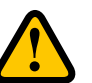

#### **VAROVÁNÍ!**

Když je z jednotky sundáván kryt či víko, bezpečnostní vypínač musí být vypnutý nebo musí být zásuvka vytažena ze zdi.

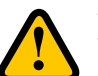

#### **VAROVÁNÍ!**

Veškeré činnosti na jednotce a jejím příslušenství musí být prováděny v souladu s místními zákony a předpisy.

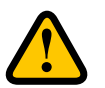

#### **VAROVÁNÍ!**

Rotující a elektrické komponenty mohou způsobit vážné poškození.

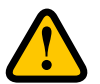

#### **UPOZORNĚNÍ!**

Nepřipojujte k jednotce výstup ze sušičky, vzhledem k vysoké koncentraci vlhkosti.

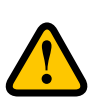

#### **UPOZORNĚNÍ!**

Jestliže je jednotka instalována během chladného období a není hned uvedena do provozu, je nutné připojit potrubí kvůli riziku kondenzace a zamrznutí jednotky.

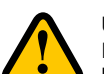

#### **UPOZORNĚNÍ!**

Pro plnou platnost záruky musí montáž a uvedení do provozu provést zkušený pracovník, jinak dojde ke zrušení záruky.

#### **3.1 Zásady správné instalace**

#### **HERU S instalace na půdě.**

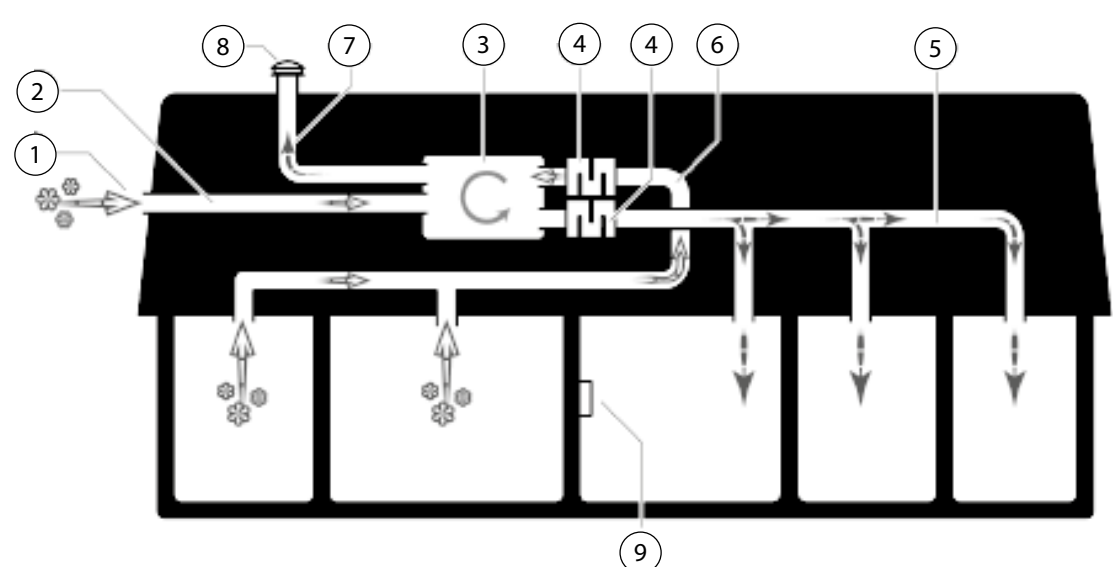

- 1 Mřížka pro sání
- 2 Potrubí pro přívod čerstvého vzduchu z exteriéru
- 3 HERU S Rekuperační jednotka
- 4 Tlumič
- 5 Potrubí pro přívod čerstvého vzduchu do interiéru

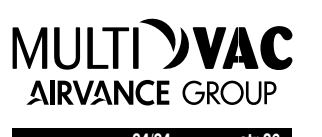

6 – Potrubí pro odvod znehodnoceného vzduchu z interiéru

7 – Potrubí pro odvod vzduchu do exteriéru

8 – Výfuk na střechu 9 – Ovládací IQC panel

**HERU T umístění na teplém místě.**

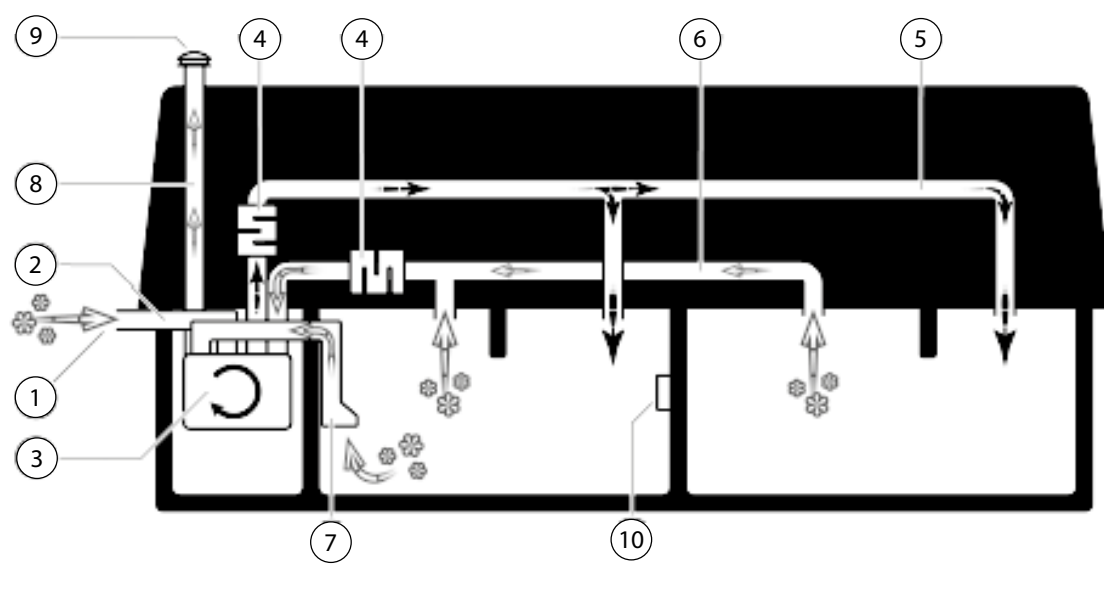

- 1 Mřížka pro sání
- 2 Potrubí pro přívod čerstvého vzduchu z exteriéru
- 3 HERU T Rekuperační jednotka
- 4 Tlumič
- 5 Potrubí pro přívod čerstvého vzduchu do interiéru
- 6 Potrubí pro odvod znehodnoceného vzduchu z interiéru
- 7 Digestoř extract air
- 8 Potrubí pro odvod vzduchu do exteriéru
- 9 Výfuk na střechu
- 10 Ovládací IQC panel

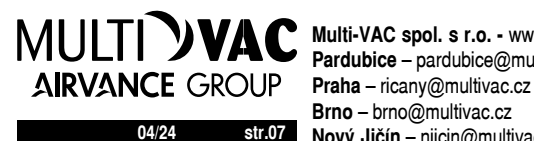

**04/24 str.07 Nový Jičín** – njicin@multivac.cz **Multi-VAC spol. s r.o. -** www.multivac.cz **Pardubice** – pardubice@multivac.cz **Brno** – brno@multivac.cz

**3.2 Instalační vzdálenost**

#### HERU S

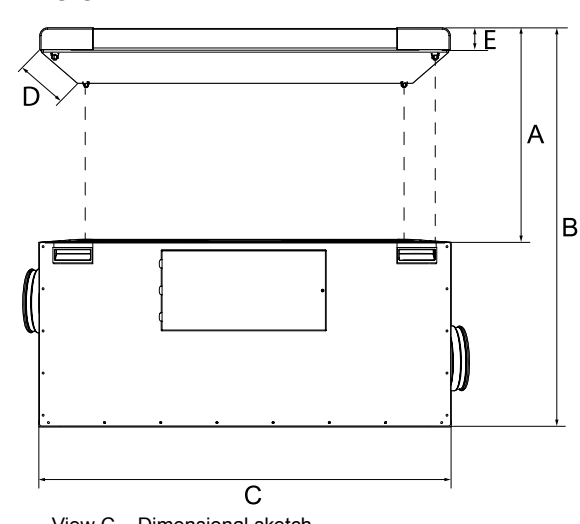

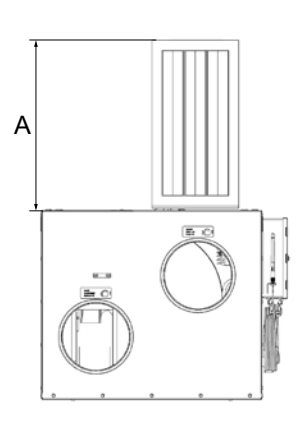

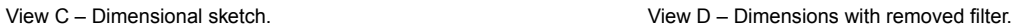

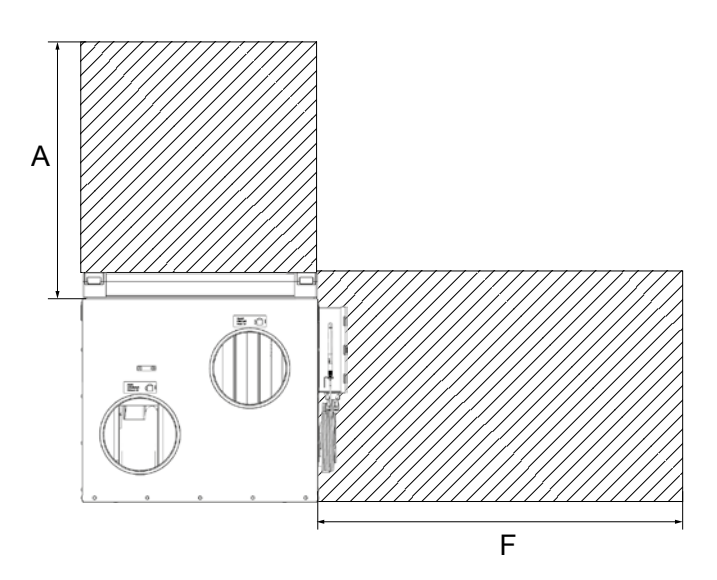

#### Instalační vzdálenost pro HERU S

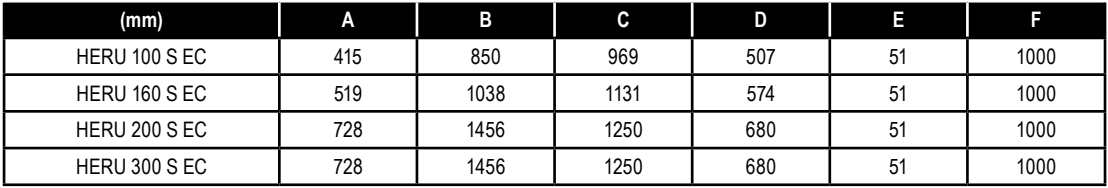

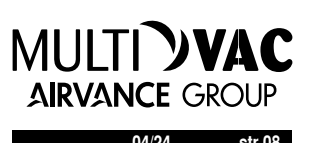

HERU T

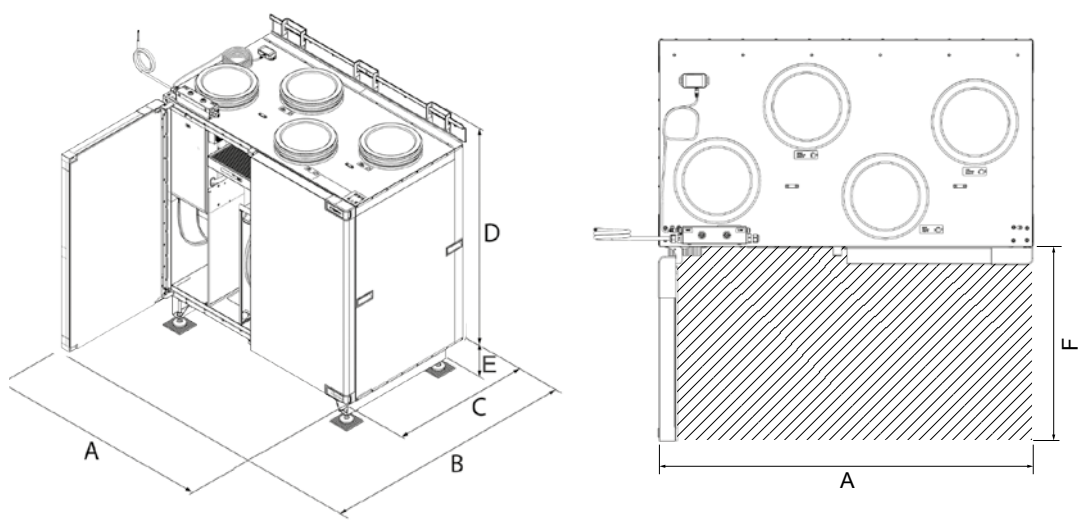

View A – Dimensional sketch.  $\blacksquare$ 

Instalační vzdálenost pro HERU T

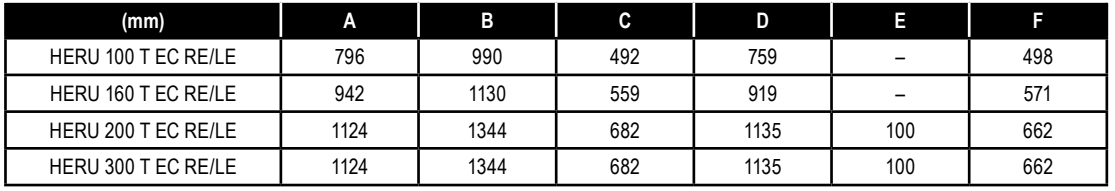

#### **3.3 Připojení k internetu**

Ujistěte se, že je k dispozici kabel RJ-45 LAN nebo WiFi dongle RJ-45 pro připojení jednotky k internetu (port označený LAN).

Toto je volitelné, ale je zajištěn úplný vzdálený přístup k jednotce prostřednictvím aplikace. Bez internetového připojení lze jednotku ovládat pouze lokálně přes Bluetooth.

#### **IQ CONTROL APP** (hlavní možnost ovládání)

– Plná verze APP, která ovládá, konfiguruje a spouští vzduchotechnické jednotky HERU.

– Standardně součástí dodávky

#### **3.3.1 platí pro volitelné příslušenství HERU-IQ-KIT**

#### **Jak nabít baterii ovládacího IQC panelu**

Příprava:

Nevyžaduje se žádná příprava.

1. Propojte USB mini konektor mezi napájením a IQC ovladačem.

2. Nabíječku připojte do sítě

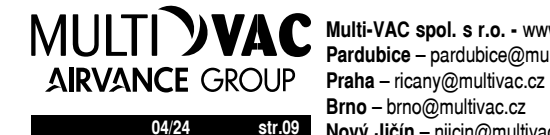

**04/24 str.09 Nový Jičín** – njicin@multivac.cz **Multi-VAC spol. s r.o. -** www.multivac.cz **Pardubice** – pardubice@multivac.cz **Brno** – brno@multivac.cz

**3.4 HERU S**

**3.4.1 Jak snížit hmotnost jednotky během instalace HERU S.**

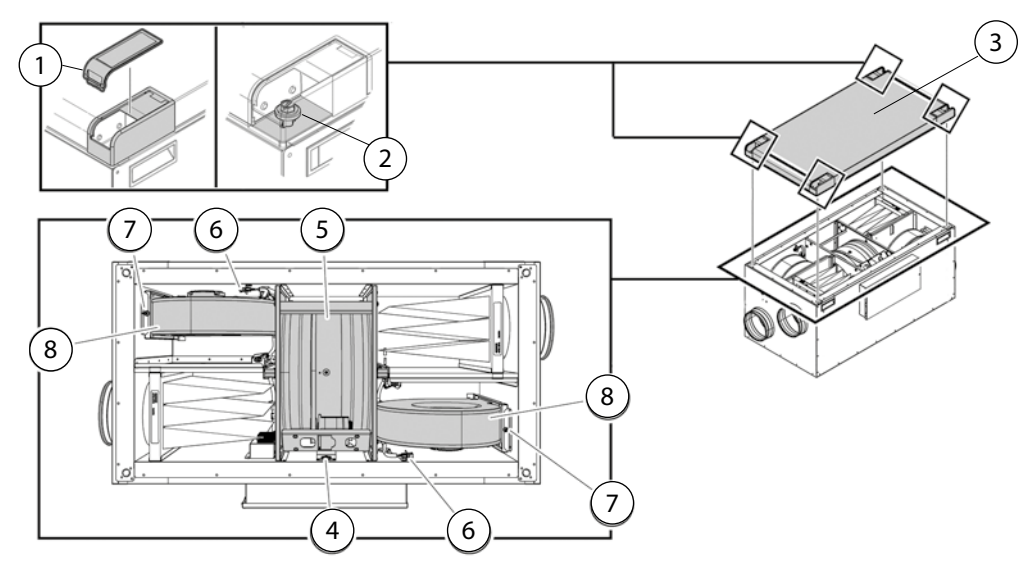

Komponenty, které mohou být demontovány pro snížení hmotnosti jednotky

- $1 -$ Roh víka
- $2 \text{Šrouby}$
- 3 Demontovatelné víko
- 4 Konektor připojení pohonu regenerátoru
- 5 Rotační regenerátor
- 6 Konektor připojení ventilátoru
- 7 Šroub Torx T25
- 8 Ventilátor

#### **Příprava:**

- **Nutné nářadí**
- Šroubovák Torx T25
- Plochý šroubovák / velikost 13mm
- Nevyžaduje se žádná příprava.

Z jednotky demontujte čelní víko.

- 1 Sundejte kryty ze všech rohů.
- 2 Vymontujte šrouby víka.
- 3 Demontujte čelní víko.

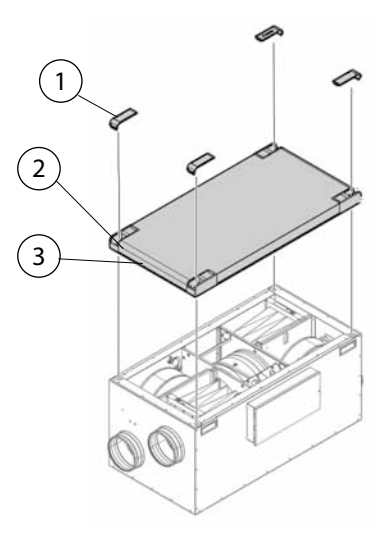

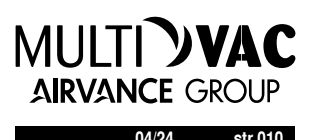

Z jednotky demontujte regenerátor.

- 4 Odpojte konektor připojení pohonu regenerátoru.
	- 5 Vytáhněte celý regenerátor.

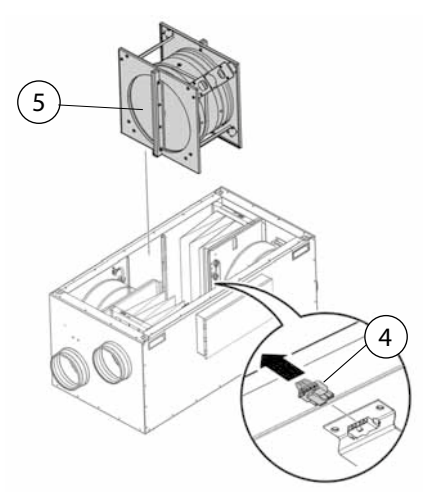

Z jednotky demontujte ventilátory.

- 6 Odpojte konektory připojení ventilátorů.
- 7 Demontujte šroub Torx T25 na ventilátorech.
- 8 Vytáhněte ventilátory.

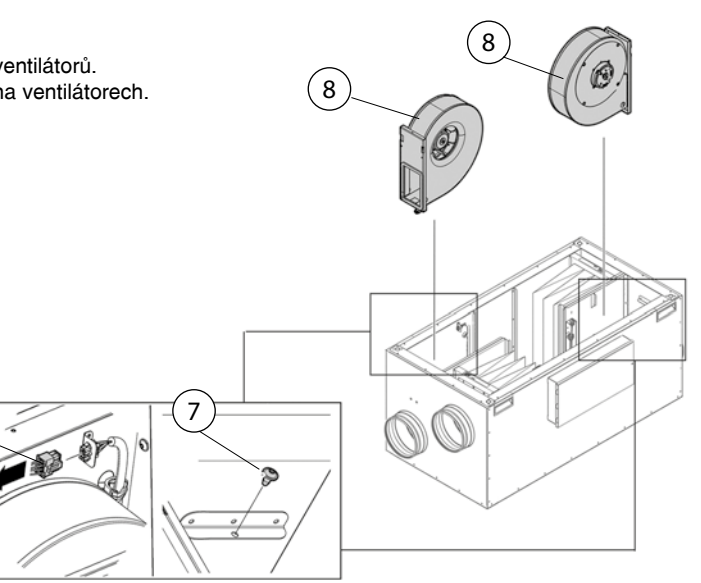

#### **3.4.2 Instalace HERU S**

#### **UPOZORNĚNÍ!**

Vzhledem k vyšším nárokům na údržbu, čištění nelze k jednotce připevnit digestoř.

6

Příprava:

- Antivibrační podložka musí být umístěna na povrchu před instalací jednotky.
- Musí být dodržena instalační vzdálenost, viz. 3.2 Instalační vzdálenost.
- HERU S lze instalovat na chladném i teplém místě.
- Při instalaci HERU je nutno dodržovat místní předpisy pro umístění, přístup a elektrické připojení.
- Navrhovaný průtok vzduchu by neměl překročit 75% maximálního výkonu jednotky.
- Při instalaci v teplém vlhkém prostředí, jako je například koupelna nebo prádelna, se na vnější straně jednotky při nižší venkovní teplotě může objevit kondenzát. Jestliže je jednotka instalována během chladného zimního období a není přímo uvedena do provozu, je nutno připojit potrubí, aby se zabránilo kondenzaci.
- Na přívodu čerstvého vzduchu a na odvodu znehodnoceného vzduchu vždy doporučujeme instalovat zpětné klapky.
- Aby se předešlo kondenzaci, která vzniká díky rozdílu teplot vzduchu, okolní teploty a teploty v potrubí, je nutné mít potrubí zaizolované.
- Potrubí na přívodu čerstvého vzduchu a na odvodu znehodnoceného vzduchu musí být vždy zaizolováno.
- Potrubí musí být instalována až k samotné jednotce.

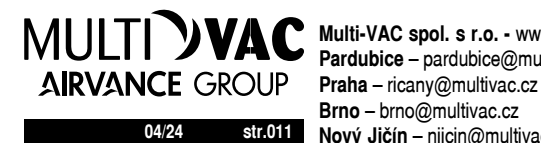

**04/24 str.011 Nový Jičín** – njicin@multivac.cz **Multi-VAC spol. s r.o. -** www.multivac.cz **Pardubice** – pardubice@multivac.cz **Brno** – brno@multivac.cz

Izolace

**Izolace proti kondenzaci** 

#### **Ohřívač a klapka**

Pokud je jednotka vybavena ohřívačem, je třeba instalovat zpětné klapky s pružinou na přívodní a odvodní potrubí z a do exteriéru. Tím se zabrání zamrznutí jednotky, pokud je jednotka vypnuta.

#### **Zemnící body pro potrubí**

Připojte potrubí k jednomu z externích zemnící bodů (1) na jednotce.

#### **Izolace potrubí**

Všechna připojovací potrubí k jednotce by měla být izolována. Obrázky ukazují minimum dle podmínek instalace pro zajištění plně funkčního provozu jednotky.

- 1. ODA = sání (exteriér)
- 2. SUP = přívod (interiér)
- 3. ETA = odvod (interiér)
- 4. EHA = výfuk (exteriér)

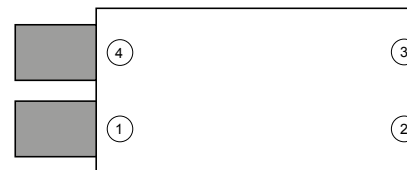

#### **Nutné nářadí**

- Vrták Ø 9mm
- Rovnováhu
- Šroubovák Torx T25

#### **Material - HERU 100 a 160 S**

- Antivibrační podložka, min. 50mm
- Stahovacím páskem

#### **• Material - Podlahový HERU 200 a 300 S**

- Antivibrační podložka, min. 50mm
- Stahovacím páskem
- Podlahový stojan jako příslušenství
- Montážní manžety pro přichycení izolovaného potrubí
- 1. HERU S Instalujte v pozici čelní víko nahoře (A) nebo na přední straně (B).

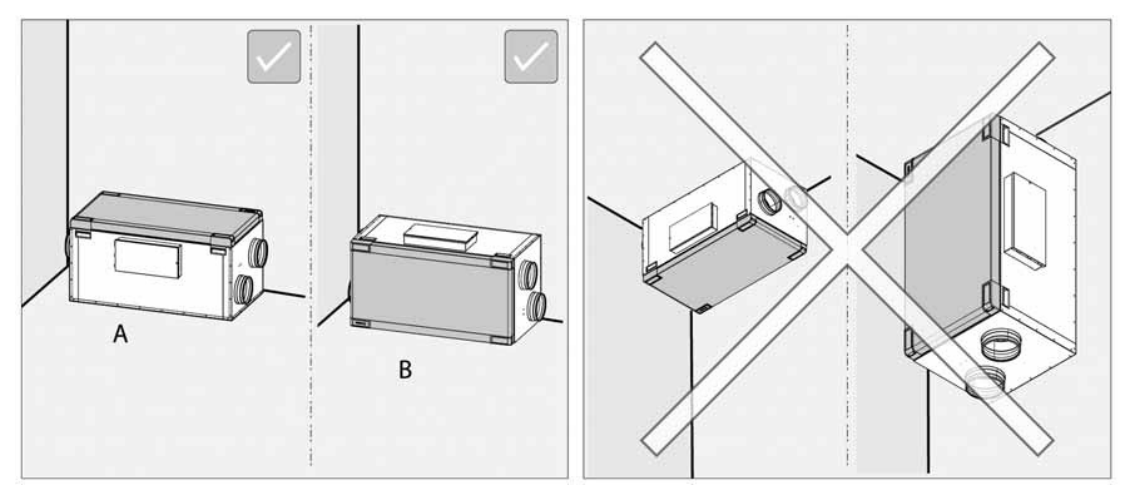

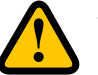

**VAROVÁNÍ!**

Nelze instalovat jednotku svisle nebo čelním víkem dolů.

UPOZORNĚNÍ! Je nutné zajistit přístup k jednotce, aby byl umožněn její servis a údržba. **Viz. 3.2 Instalační vzdálenost.**

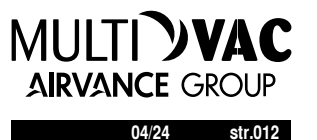

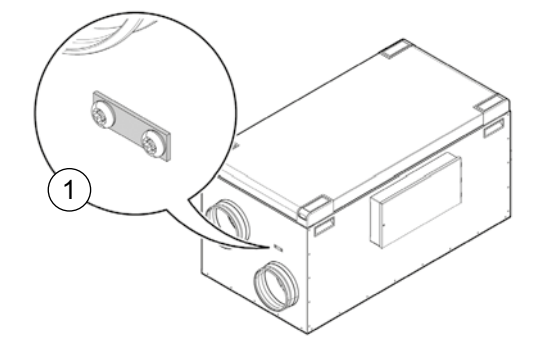

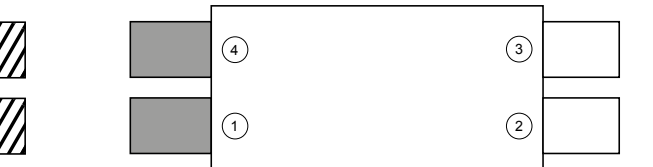

Prostor s venkovní teplotou extensive venkovní teplotou (> 16 ° C)

#### **Instalace na podlahu HERU 100 a 160 S**

1 – Jednotku umístěte na antivibrační podložku, která je odolná proti nárazům, min. 50mm.

Zajistěte, aby byla jednotka vyrovnaná ve vodorovné i svislé ose. Použijte rovnováhu.

UPOZORNĚNÍ! Podstavec jednotky musí být na rovině a pevný.

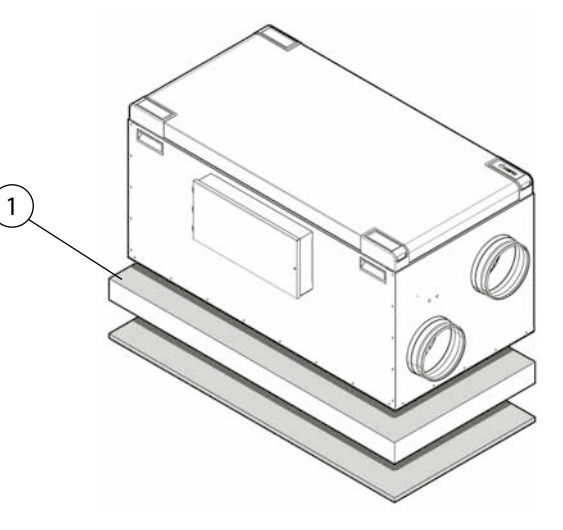

3

#### **Instalace na podlahu HERU 200 a 300 S s montážním rámem jako příslušenství**

- 2 Jednotku umístěte na antivibrační podložku, která
- je odolná proti nárazům, min. 50mm. 3 – Stojan upevněte s pomocí přiložených šroubů
- 4 Zajistěte, aby byla jednotka vyrovnaná ve vodorovné i svislé ose. Použijte rovnováhu. V případě potřeby upravte nožky.

#### UPOZORNĚNÍ!

Podstavec jednotky musí být na rovině a pevný.

Pod nožky lze pro minimalizaci vibrací z pohybů podlahy umístit podložky Novibra.

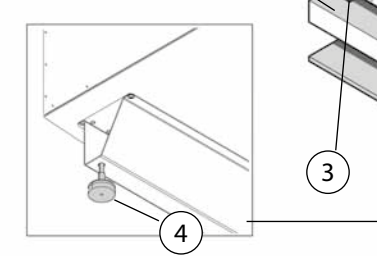

 $\left[ 2 \right]$ 

#### **K jednotce připojte potrubí.**

K jednotce připojte izolované potrubí pomocí spojovacích manžet.

#### **Instalace potrubního čidla GT7**

Nainstalujte potrubní čidlo GT7 do potrubí, strana přiváděného vzduchu do interiéru. Viz "7 Schéma ovládání" na straně 42. **(tady nevím,zda stránka bude platit)**

- Připravte potrubí. Vyvrtejte otvor Ø9mm, umístěte jej přibližně 1000mm za jednotku. Potrubí před teplotním čidlem musí být rovné 1000mm, tedy bez kolen a ohybů, nejlépe na konci přímého úseku.
- Do vyvrtaného otvoru připevněte čidlo. Čidlo by mělo byt uprostřed potrubí.
- Čidlo upevněte. Stahovacím páskem ho připevněte k potrubí.

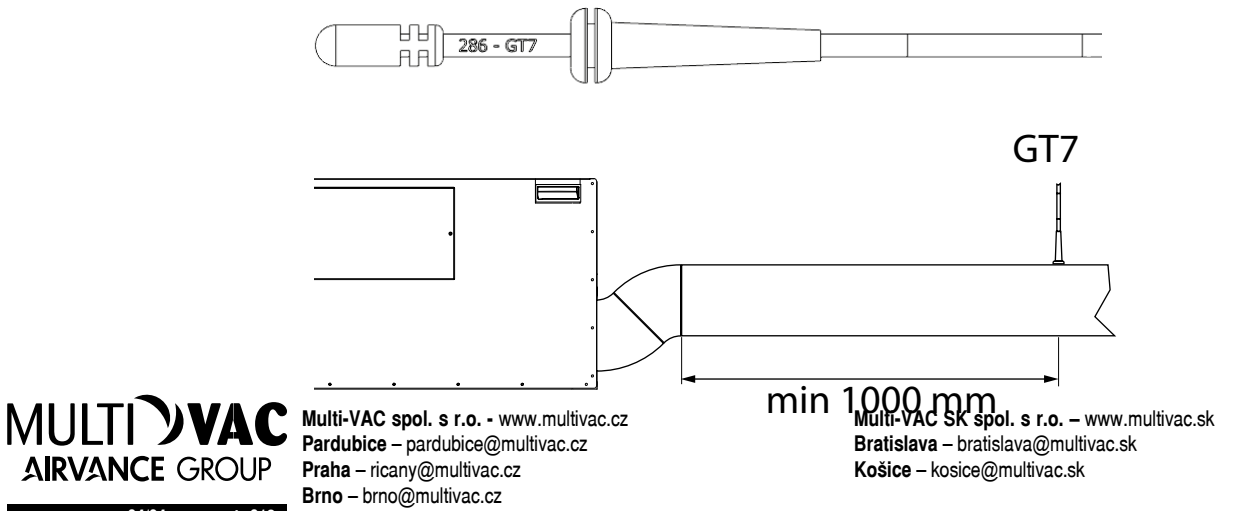

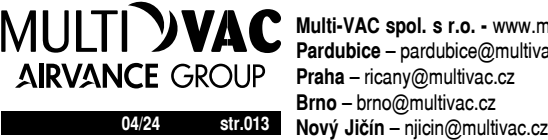

#### **Nainstalujte Bluetooth dongle (síťový adaptér USB)**

Dongle vždy nainstalujte tak, aby štítek směřoval k obytné části domu. Signál je nejsilnější v tomto směru, pokud je Dongle nainstalován např. podkroví měl by směřovat dolů.

Dongle by měl být připojen k portu označenému HMI.

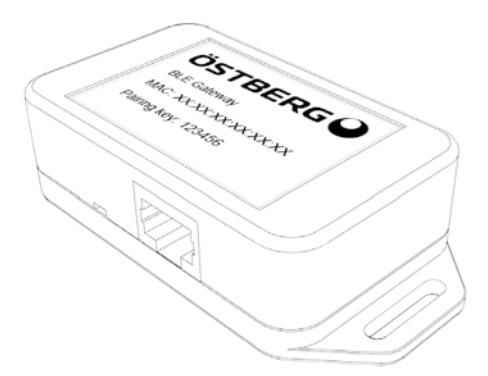

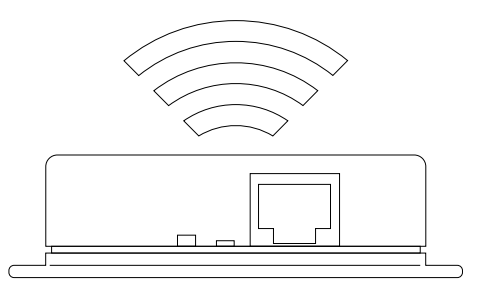

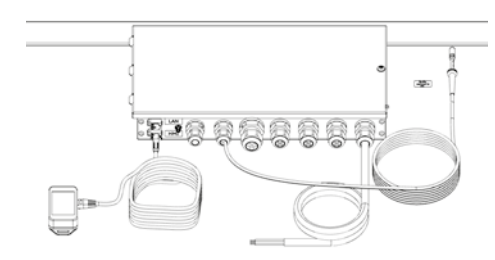

#### **3.4.3 Jak přesunout elektrický ohřívač, pokud je požadován opačný směr proudění vzduchu**

6

1

#### UPOZORNĚNÍ!

Jednotka je dodána pro standardní směr proudění vzduchu. Pokud požadujeme opačný směr, je třeba přesunout elektrický ohřev.

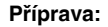

**Nutné nářadí** • Šroubovák Torx T25 Nevyžaduje se žádná příprava.

- 1 Odpojte konektor.
- 2 Uvolněte šroub.

3 – Vyjměte elektrický ohřívač z levé postranní konzoly.

4 – Vytáhněte elektrický ohřev.

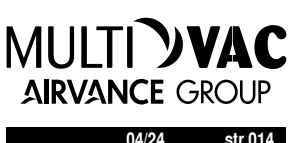

3

2

 $\mathcal{P}$ 

7

 $4$ 

- 5 Přesuňte ohřívač na požadovanou stranu. Ujistěte se, že lišta na pravé straně zapadne správně do držáku.
- 6 Upevněte ohřívač pomocí šroubu.
- 7 Připojte konektor.
- 8 Přesuňte napájecí kabel ohřívače do elektrické připojovací skříně (8) dle schématu zapojení. Změňte polohu v přepínači z HR2 na HL2 (9), pro opačný směr proudění.

Připojte napájecí kabel ohřívače dle schématu zapojení.

#### UPOZORNĚNÍ!

Informace, jak jednotku nakonfigurovat pro opačný směr průtoku vzduchu, viz. **5.3 Jak jednotku nakonfigurovat pro opačný směr průtoku vzduchu.**

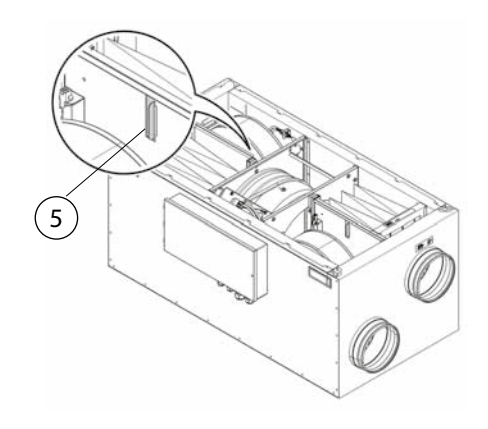

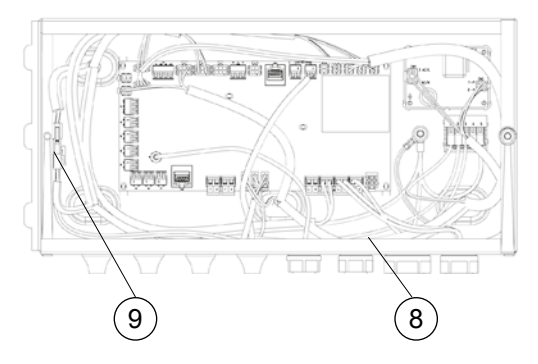

Opačný směr proudění vzduchu.

- A. SUP = přívod (interiér)
- B. ETA = odvod (interiér) C. ODA = sání (exteriér)
- D. EHA = výfuk (exteriér)

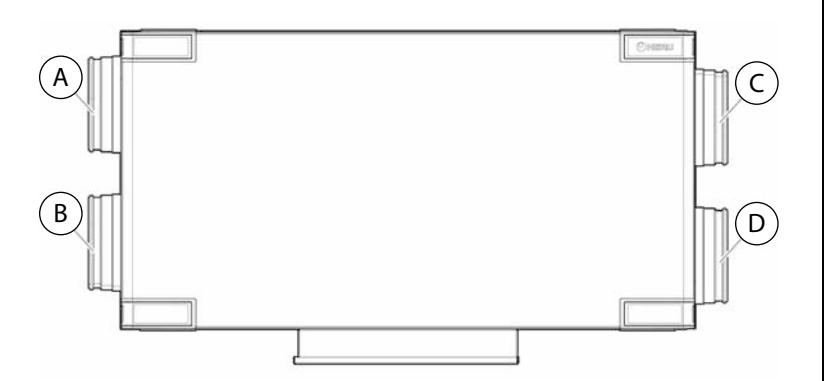

Změňte štítky pro tok smér na jednotce HERU S na čtyři nové štítky z krabice příslušenství. Umístěte je podle obrázku pro protější proud smér.

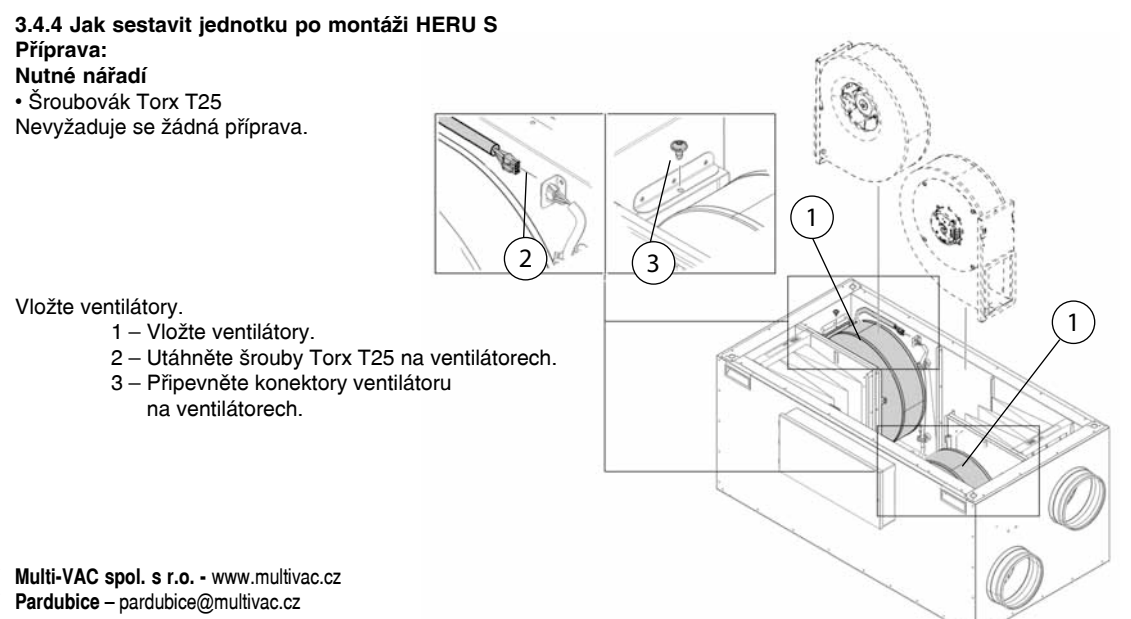

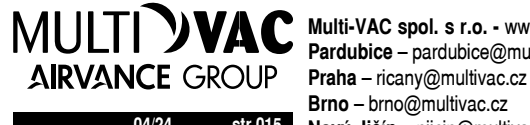

**04/24 str.015 Nový Jičín** – njicin@multivac.cz **Brno** – brno@multivac.cz

Vložte rotační regenerátor.

- 4 Vložte rotační regenerátor.
	- 5 Připojte konektor k rotačnímu regenerátoru.

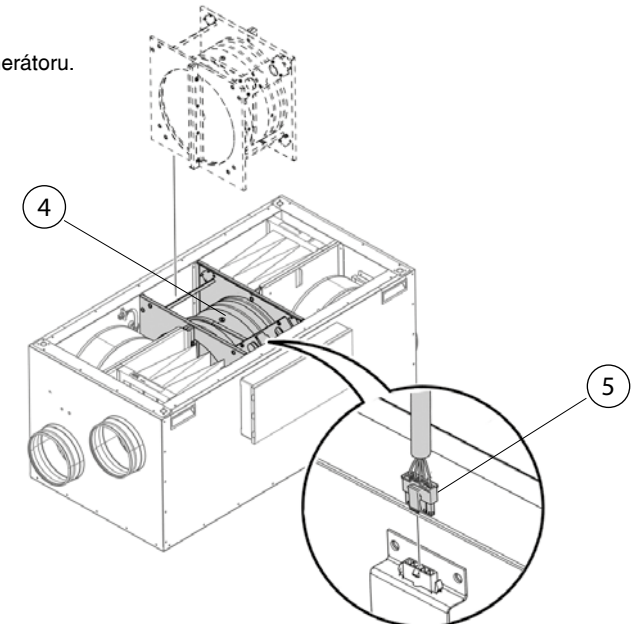

Víko upevněte na jednotku. 7 – Nasaďte víko na jednotku. 8 – Utáhněte šrouby.

- 9 Zakryjte víko krycími
- rohy.

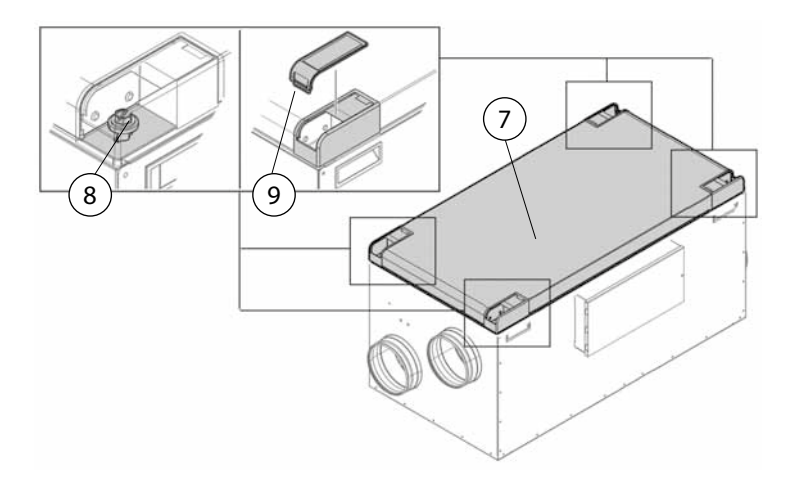

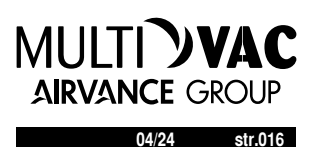

#### **3.5 HERU T**

**3.5.1 Jak snížit hmotnost jednotky během instalace HERU T**

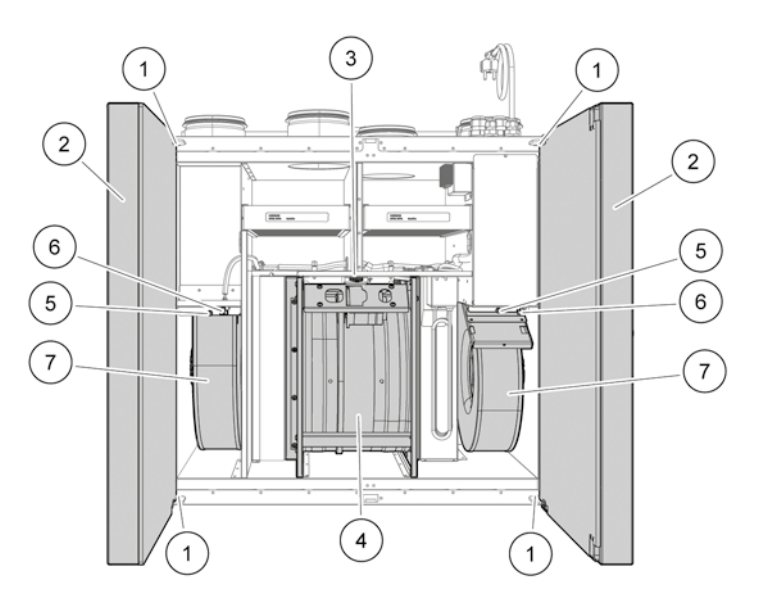

Komponenty, které mohou být demontovány pro snížení hmotnosti jednotky

- 1 Šrouby k odstranění dvířek
- 2 Dvířka jednotky
- 3 Konektor připojení pohonu regenerátoru
- 4 Rotační regenerátor
- 5 Šroub Torx T25
- 6 Konektor připojení
- 7 Ventilátory

#### **Příprava:**

- **Nutné nářadí**
- Šroubovák Torx T25
- Plochý šroubovák
- Šestihranný klíč, 4mm
- Nevyžaduje se žádná příprava.

Z jednotky sundejte víko.

- 1 Otevřete dvířka jednotky.
- 2 Uvolněte šroub.
- 3 Podržte dvířka a odstraňte horní a spodní šrouby. Dvířka vysuňte z pantů.

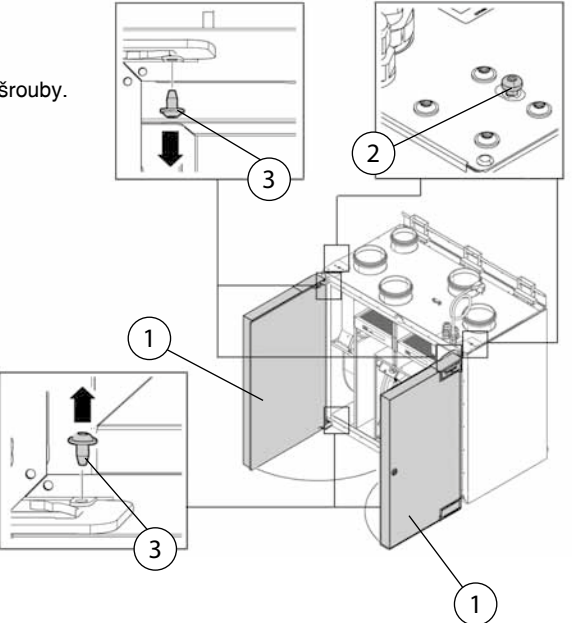

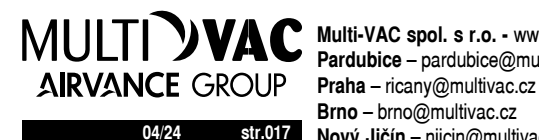

**04/24 str.017 Nový Jičín** – njicin@multivac.cz **Multi-VAC spol. s r.o. -** www.multivac.cz **Pardubice** – pardubice@multivac.cz **Brno** – brno@multivac.cz

Z jednotky sundejte regenerátoru.

4 – Odpojte konektor připojení pohonu regenerátoru.

5 – Vytáhněte celý regenerátor.

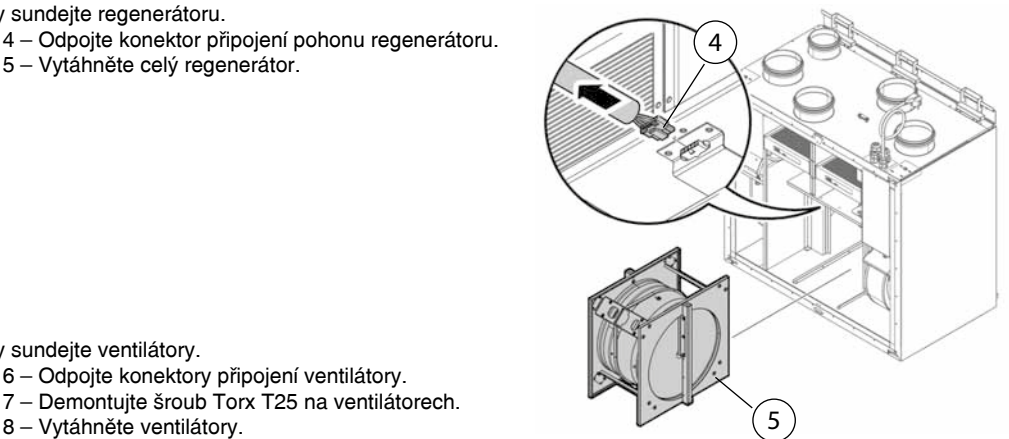

Z jednotky sundejte ventilátory.

- 6 Odpojte konektory připojení ventilátory.
- 7 Demontujte šroub Torx T25 na ventilátorech.
- 

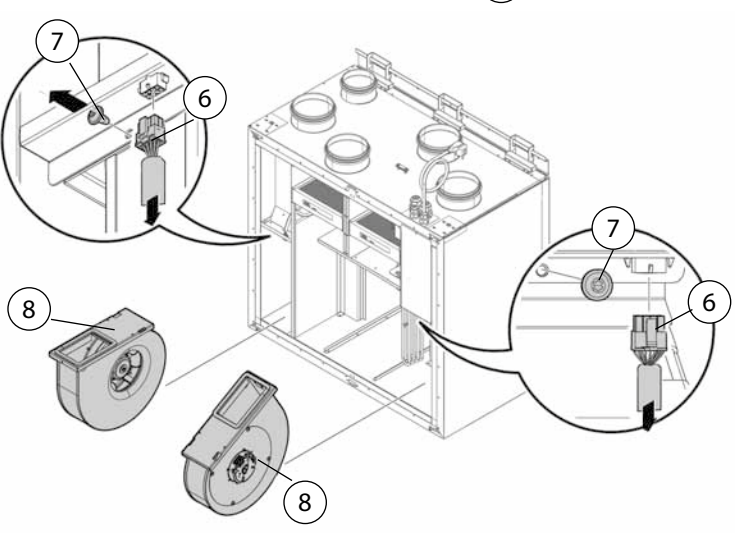

#### **3.5.2 Instalace HERU T**

#### **Příprava:**

- Musí být dodržena instalační vzdálenost, viz. 3.2 Instalační vzdálenost.
- HERU T lze instalovat na chladném i teplém místě.
- Při instalaci HERU je nutno dodržovat místní předpisy pro umístění, přístup a elektrické připojení..
- Navrhovaný průtok vzduchu by neměl překročit 75% maximálního výkonu jednotky.
- Při instalaci v teplém vlhkém prostředí, jako je například koupelna nebo prádelna, se na vnější straně jednotky při nižší venkovní teplotě může objevit kondenzát. Jestliže je jednotka instalována během chladného zimního období a není přímo uvedena do provozu, je nutno připojit potrubí, aby se zabránilo kondenzaci.
- Aby se předešlo kondenzaci, která vzniká díky rozdílu teplot vzduchu, okolní teploty a teploty v potrubí, je nutné mít potrubí zaizolované.
- Potrubí na přívodu čerstvého vzduchu a na odvodu znehodnoceného vzduchu musí být vždy zaizolováno.
- Potrubí musí být instalována až k samotné jednotce.
- Nevyžaduje se žádná další příprava.

#### **Nutné nářadí**

- Rovnováhu
- Šroubovák Torx T25

#### **Material - upevnění na zdi HERU 100 a 160 T**

- Kotvící materiál odpovídající konstrukci a stavu stěny
- Montážní manžety pro přichycení izolovaného potrubí

#### **Material - instalace na podlahu HERU 160 T**

- Montážní rám jako příslušenství
- Montážní manžety pro přichycení izolovaného potrubí

#### **Material - instalace na podlahu HERU 200 a 300 T**

• Montážní manžety pro přichycení izolovaného potrubí

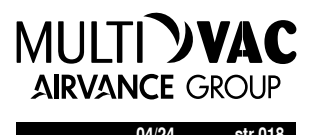

#### **Ohřívač a klapka**

Pokud je jednotka vybavena ohřívačem, je třeba instalovat zpětné klapky s pružinou na přívodní a odvodní potrubí z a do exteriéru. Tím se zabrání zamrznutí jednotky, pokud je jednotka vypnuta.

#### **Zemnící body pro potrubí**

Připojte potrubí k jednomu z externích zemnící bodů (1) na jednotce.

#### **Izolace potrubí**

Všechna připojovací potrubí k jednotce by měla být izolována. Obrázky ukazují minimum dle podmínek instalace pro zajištění plně funkčního provozu jednotky.

- 1. ODA = sání (exteriér)
- 2. SUP = přívod (interiér)
- 3. ETA = odvod (interiér) 4. EHA = výfuk (exteriér) illerier)<br>vtoriór

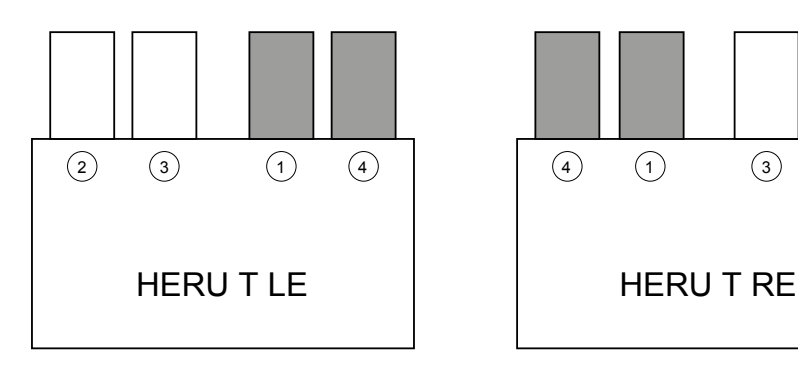

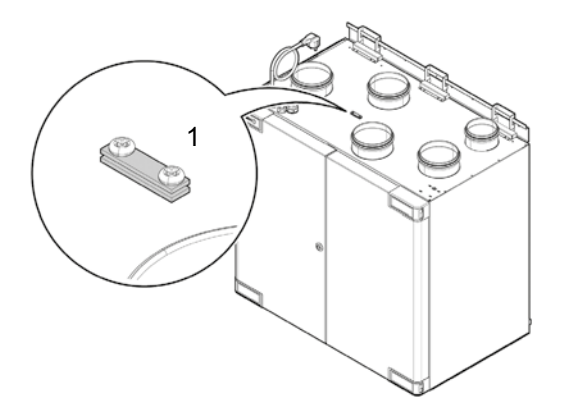

Izolace Izolace proti kondenzaci

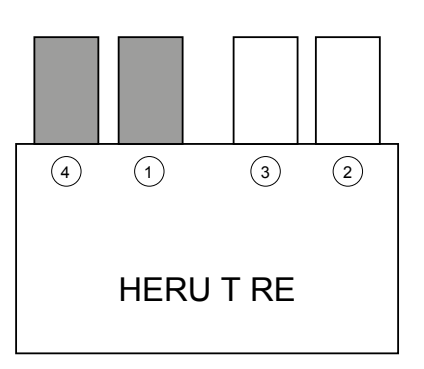

#### **Upevnění na zeď HERU 100 a 160 T**

1. HERU T nainstalujte hrdly nahoru (A), nebo vodorovně, hrdla do boku (B).

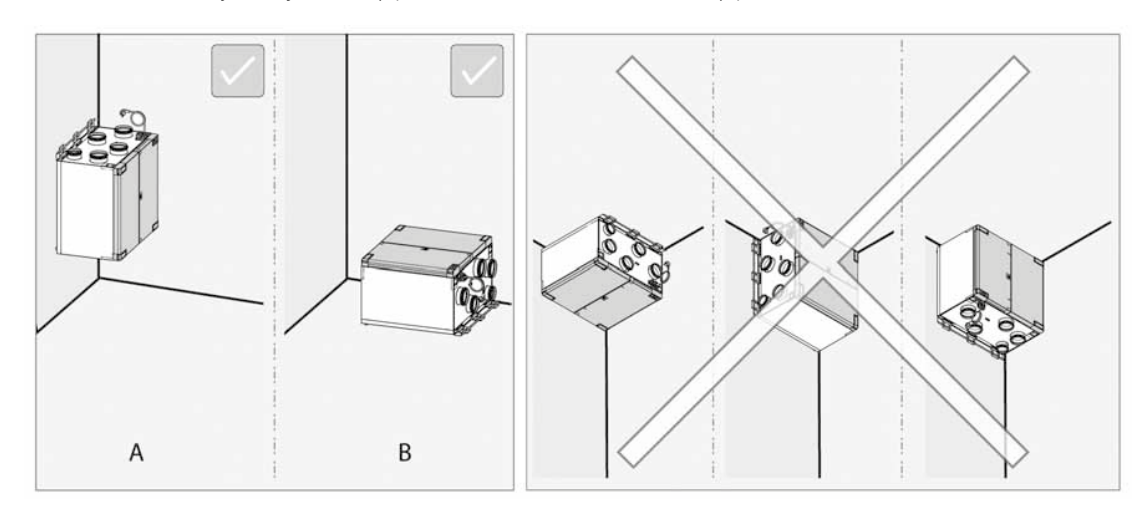

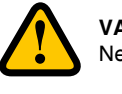

#### **VAROVÁNÍ**!

Nelze instalovat jednotku svisle nebo čelním víkem dolů.

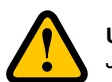

#### **UPOZORNĚNÍ!**

Jednotka musí být nainstalována na izolovanou stěny. vyhněte se stěnám vedle ložnice.

UPOZORNĚNÍ! Musí být dodržena instalační vzdálenost, viz. **3.2 Instalační vzdálenost.**

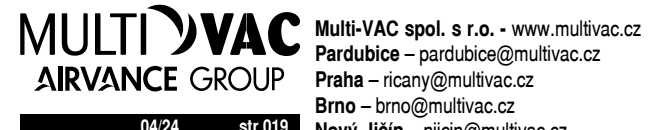

**04/24 str.019 Nový Jičín** – njicin@multivac.cz **Pardubice** – pardubice@multivac.cz **Brno** – brno@multivac.cz

- 1 Připevněte na zadní stranu/rohy antivibrační pryžové podložky, na spodní rohy (HERU 100, 160 T) a jednu uprostřed (HERU 160 T).
- 2 Vyšroubujte šrouby (3 šrouby pro HERU 100 T, 4 šrouby pro HERU 160 T) a vyjměte konzoly.
- 3 Montážní konzoly upevněte na stěnu tak, aby byla zajištěna dostatečná pevnost konzole pro uchycení jednotky (montážní otvory 27mm nad horní částí jednotky).

Zavěste jednotku na montážní konzoly.

- 3. Zafixujte jednotku do stran.
- 4 Ujistěte se, že antivibrační podložky jsou správně doléhají ke stěně.
- 5 Upevněte jednotku k držáku se šrouby (3 šrouby pro HERU 100 T a 4 šrouby pro HERU 160 T).

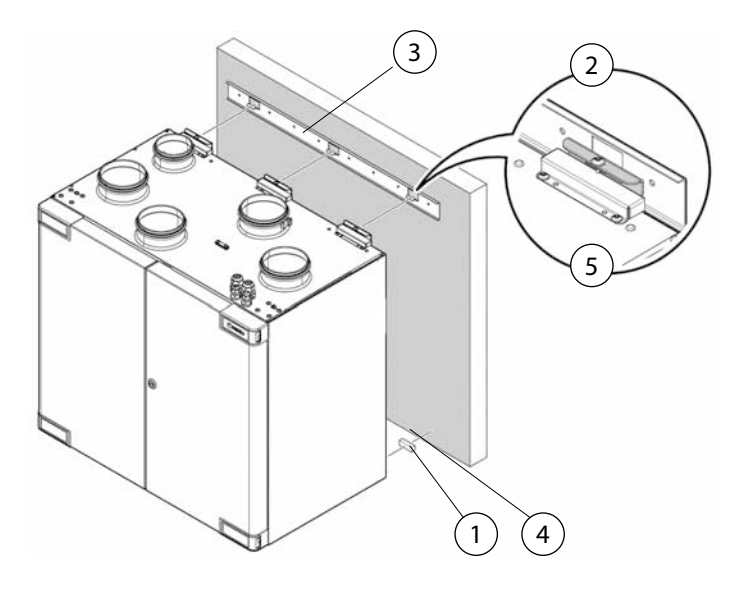

#### **Instalace na podlahu HERU 160 T s montážním rámem jako příslušenství**

UPOZORNĚNÍ! Podstavec jednotky musí být na rovině a pevný.

UPOZORNĚNÍ! Pod nožky lze pro minimalizaci vibrací z pohybů podlahy umístit podložky Novibra (přídatný).

- 1 Stojan upevněte s pomocí přiložených šroubů.
- 2 Zajistěte, aby byla jednotka vyrovnaná ve vodorovné i svislé ose. Použijte rovnováhu. V případě potřeby upravte nožky.

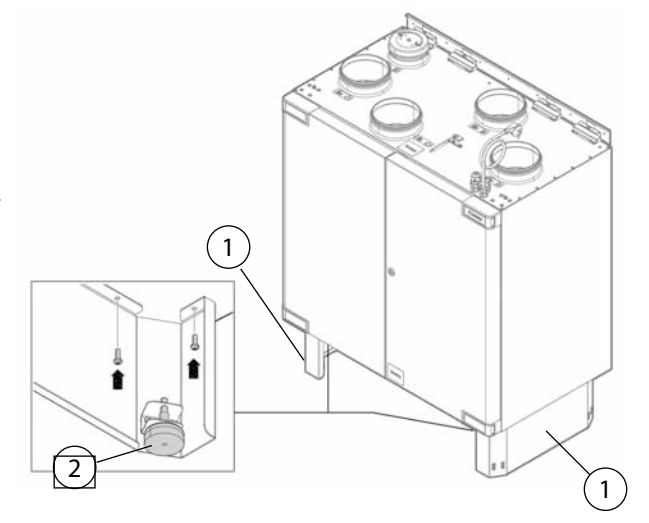

#### **Instalace na podlahu HERU 200 a 300 T s montážním rámem v ceně**

1

#### UPOZORNĚNÍ!

Podstavec jednotky musí být na rovině a pevný.

UPOZORNĚNÍ! Pod nožky lze pro minimalizaci vibrací z pohybů podlahy umístit podložky Novibra.

1 – Zajistěte, aby byla jednotka vyrovnaná ve vodorovné i svislé ose. Použijte rovnováhu. V případě potřeby upravte nožky.

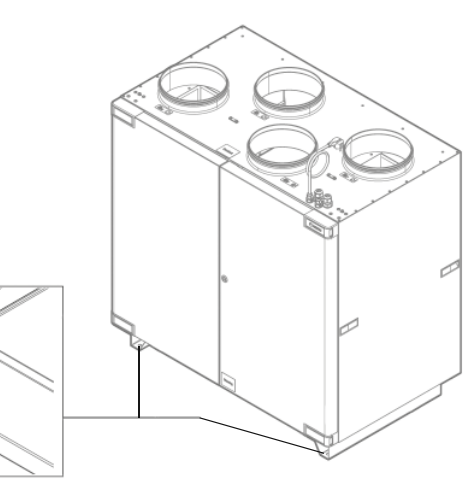

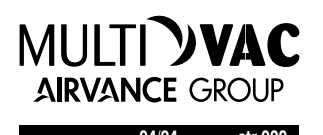

#### **Digestoř**

HERU 100 a 160 T jsou standardně dodávány s připojením pro digestoř, kde vzduch z digestoře neprochází filtrem či rotačním tepelným výměníkem. Při zapnutí digestoře je spuštěn přednastavený režim zvýšení tlaku jednotky HERU, takže dojde k sání z digestoře.

#### Digestoř musí:

- mít zpětnou klapku. Digestoř NESMÍ MÍT integrovaný ventilátor.
- být připevněn k jednotce dvoujádrovým kabelem 0,75 mm2.
- kontakt bez napětí, který uzavře obvod, když je digestoř zapnut.

Jestliže má být digestoř připojen k systému, musí být odmontován izolovaný kryt a nahrazen potrubím z digestoře.

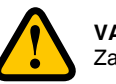

#### **VAROVÁNÍ**!

ajistěte, že montáž splňuje místní a státní protipožární požadavky.

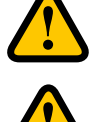

#### **UPOZORNĚNÍ**! Digestoře připojené k jednotce HERU T nesmí mít integrovaný ventilátor.

**UPOZORNĚNÍ**!

#### Digestoř NELZE připojit k HERU 200 a 300 T.

- 1. Digestoř připevněte v souladu s pokyny výrobce.
- 2. Dvoujádrový kabel z digestoře protáhněte do jednotky HERU jednou z volných průchodek v horní části jednotky.
- 3. Digestoř připoje do systému odpojením izolovaného víka na horní straně jednotky.
- 4. Trubici z digestoře upevněte na připojení trubice na jednotce označené značkou digestoře.
- 5. Vymontujte matku na průchodce kabelu a vyndejte jednu ze zástrček.
- 6. Protáhněte dostatečnou délku kabelu k připojení řídící karty.
- 7. Vytáhněte blok v poloze D2 a připojte k němu kabel z digestoře.
- 8. Pak blok vtiskněte zpět do polohy D2.
- Nevyžadují se žádná další opatření.

#### **K jednotce připojte potrubí.**

K jednotce připojte izolované potrubí pomocí spojovacích manžet.

#### **Nainstalujte Bluetooth dongle (síťový adaptér USB)**

Dongle vždy nainstalujte tak, aby štítek směřoval k obytné části domu.

Signál je nejsilnější v tomto směru, pokud je Dongle nainstalován např. podkroví měl by směřovat dolů.

Dongle by měl být připojen k portu označenému HMI.

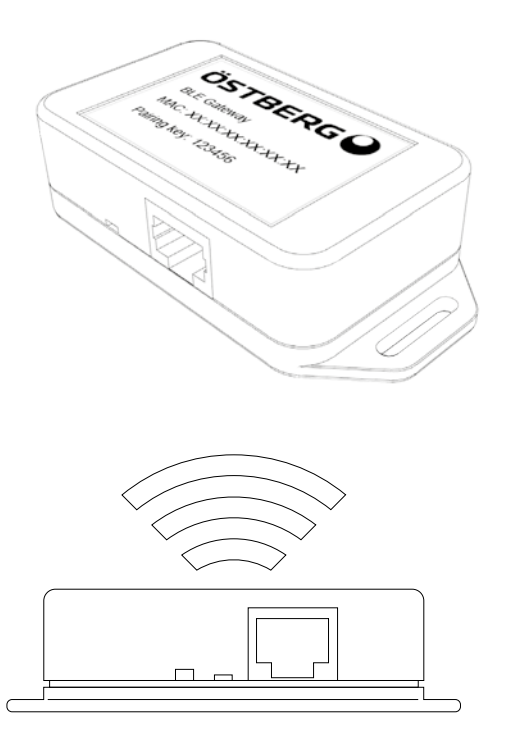

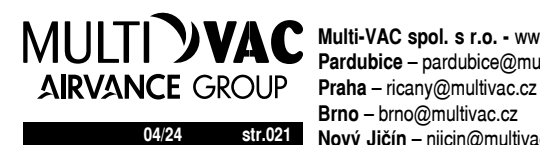

**04/24 str.021 Nový Jičín** – njicin@multivac.cz **Multi-VAC spol. s r.o. -** www.multivac.cz **Pardubice** – pardubice@multivac.cz **Brno** – brno@multivac.cz

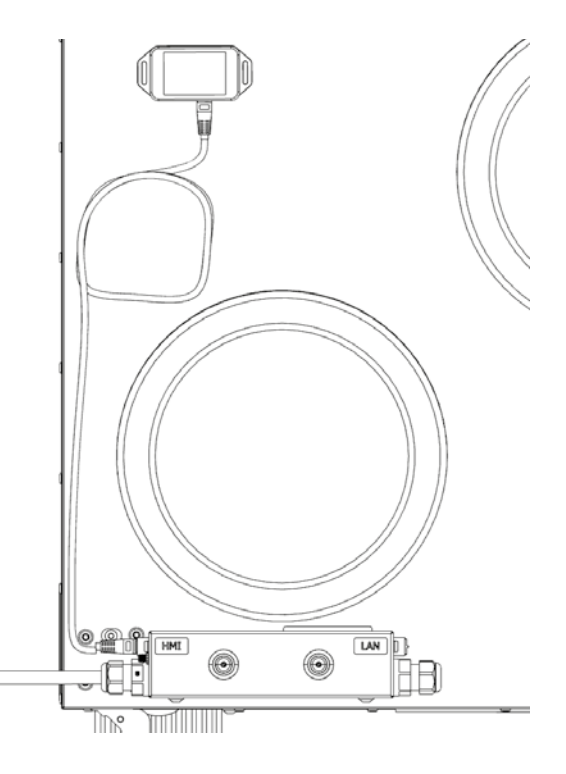

3

1

2

#### **3.5.3 Jak sestavit jednotku po montáži HERU T**

#### **Příprava:**

Nevyžaduje se žádná další příprava.

#### **Nutné nářadí**

- Šroubovák Torx T25
- Šestihranný klíč, 4mm

#### Vložte ventilátory.

- 1 Vložte ventilátory.
- 2 Utáhněte šroub Torx T25 na ventilátorech.
- 
- 3 Připevněte konektory ventilátoru na ventilátorech.

Vložte rotační regenerátor.

- 4 Vložte rotační regenerátor. 5 – Připojte konektor k rotačnímu
	- regenerátoru.

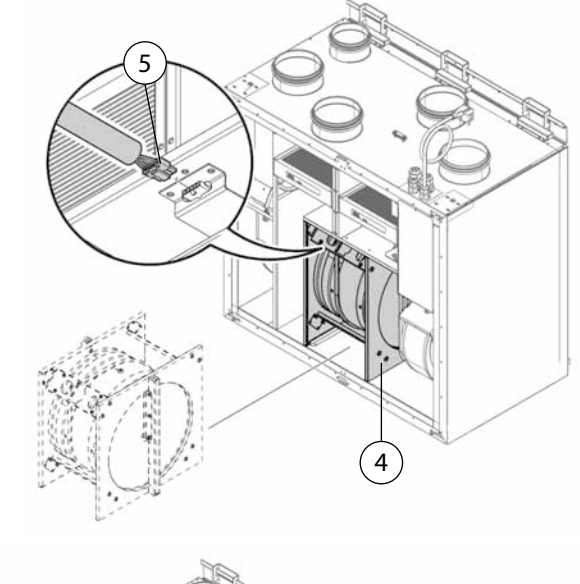

1

 $\overline{\phantom{a}}$ 

3

Nasaďte dvířka.

6 – Nasaďte dvířka na jednotku. 7 – Dvířka zatlačte do pantů.

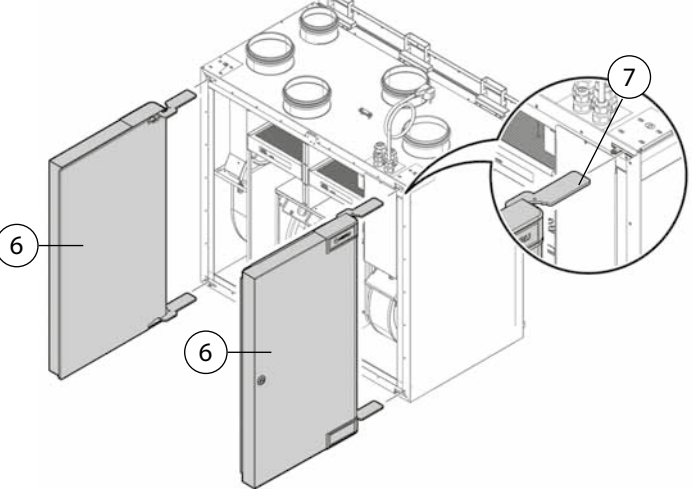

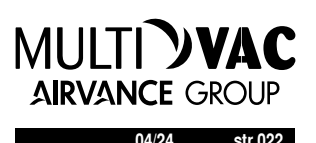

8 – Držte dvířka a utáhněte horní a spodní šrouby. 9 – Pak vmontujte zamykací šrouby. Zavřete dvířka jednotky.

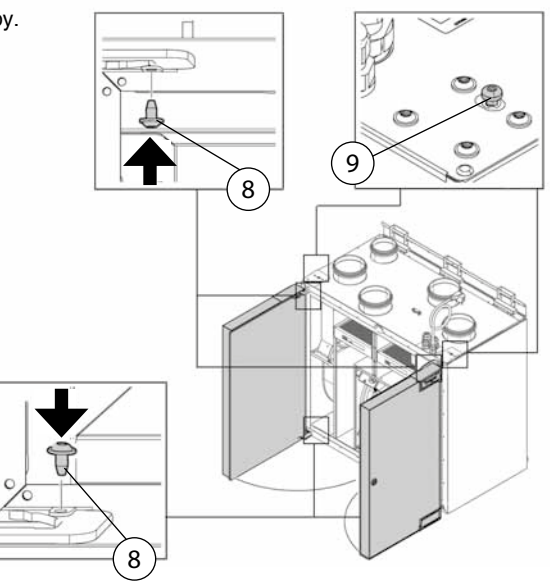

#### **3.6 Jak připojit hlavní zdroj napájení**

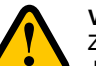

#### **VAROVÁNÍ**!

Zařízení HERU musí být vždy vybaveno proudovým chráničem typu A nebo B, 30mA. Jednotky bez síťové zástrčky musí být instalovány s bezpečnostním vypínačem poblíž.

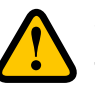

#### **VAROVÁNÍ**!

Jednotky se síťovou zástrčkou do zdi musí mít C10A jištění.

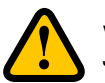

#### **VAROVÁNÍ**!

Jednotky bez zástrček musí být jištěny pojistkou 2xC10 A pojistkou 2,5 mm2 vodič.

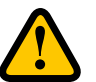

#### **VAROVÁNÍ**!

Veškeré elektrické instalace musí provádět kvalifi kovaný elektrikář.

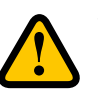

#### **VAROVÁNÍ**!

Pro standardní spouštění a vypínání jednotky se nesmí používat bezpečnostní vypínač, používejte dodaný bezdrátový dálkový ovládací panel.

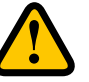

#### **VAROVÁNÍ!**

Při montáži a instalaci se ujistěte, že napájecí kabel není poškozený.

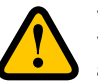

#### **VAROVÁNÍ!**

Veškeré činnosti na jednotce a jejím příslušenství musí být prováděny v souladu s místními zákony a předpisy.

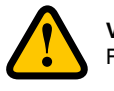

#### **VAROVÁNÍ!**

Před zapnutím překontrolujte, že uvnitř jednotky nejsou volné komponentya víko je zavřené a zamčené.

#### **3.7 Jak připojit Modbus k externímu řídícímu zařízení**

#### **Příprava:**

• Pro komunikaci s jednotkou musí externí řídící zařízení podporovat datový protokol RTU Modbus, který se používá pro RS485.

#### **Nutné nářadí**

- Šroubovák Torx T25
- Plochý šroubovák (pouze HERU T)

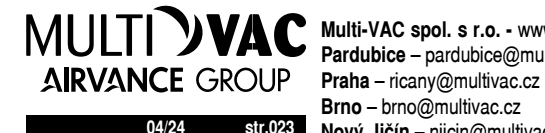

**04/24 str.023 Nový Jičín** – njicin@multivac.cz **Multi-VAC spol. s r.o. -** www.multivac.cz **Pardubice** – pardubice@multivac.cz **Brno** – brno@multivac.cz

**Jak připojit Modbus k HERU S:**

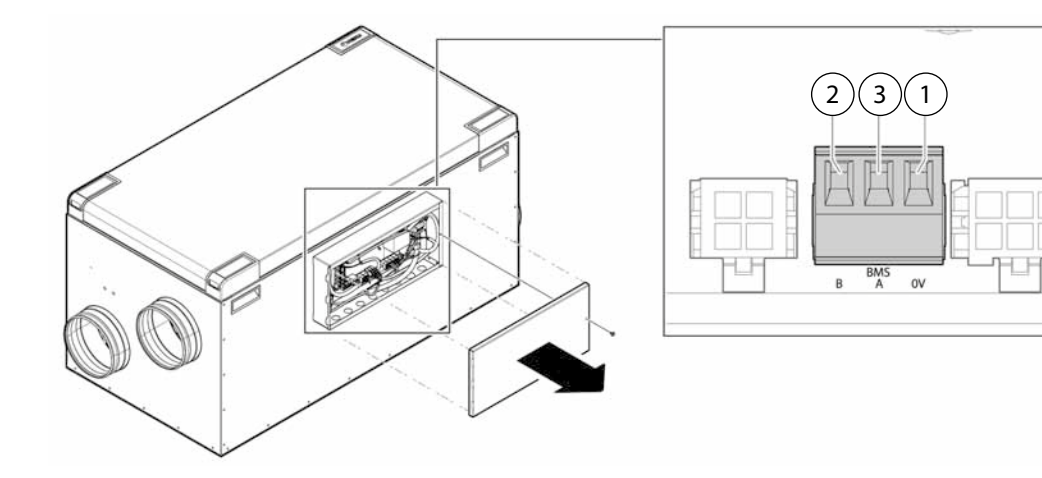

**Jak připojit Modbus k HERU T:**

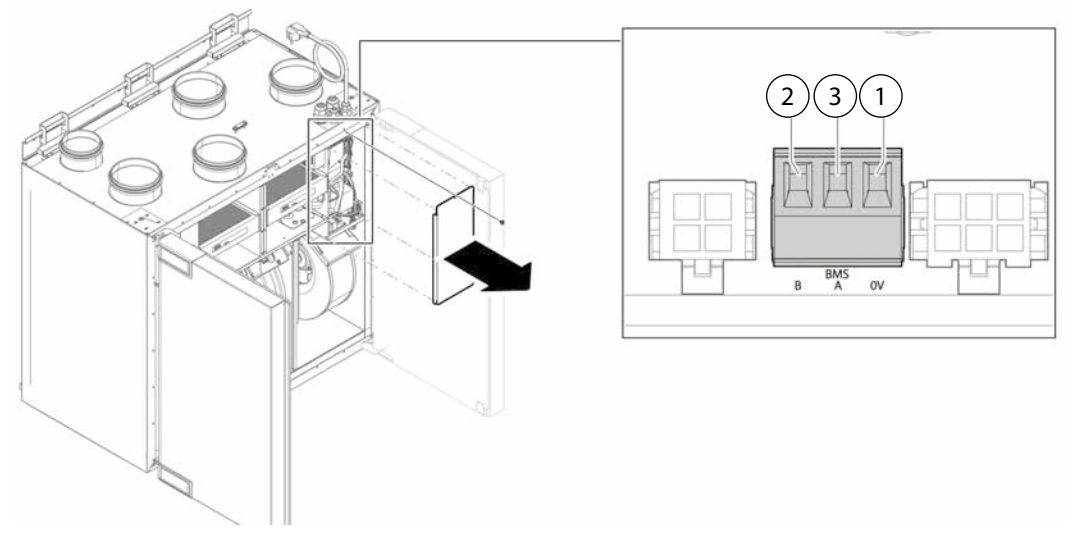

1 – GND připojte k 0.

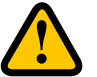

**UPOZORNĚNÍ!**

Pokud není k svorce 0 připojen žádný vodič, může dojít k poškození zařízení.

- 2 Rx-/Tx- připojte k B.
- 3 Rx+/Tx+ připojte k A.

UPOZORNĚNÍ!

Informace o konfi guraci Modbus, viz. **5.4 Jak jednotku nakonfi gurovat pro Modbus.**

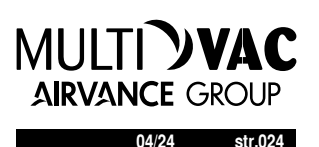

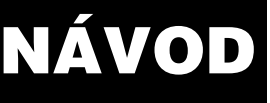

**5 UVEDENÍ DO PROVOZU**

#### **VAROVÁNÍ**! Potrubí k jednotce musí být připojeno a víko uzavřeno pomocí utažených šroubů před spuštěním jednotky

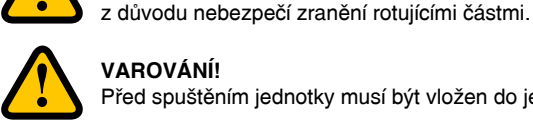

Před spuštěním jednotky musí být vložen do jednotky filtr.

Informace o nabídce servisu, viz. 6 Přehled Menu. Pro informace o aktivních obrazovkách v IQ Control App, stiskněte tlačítko i-tlačítko.

### Ovládání pomocí aplikace APP HERU IQ přes Bluetooth nebo cloudovou službu

#### **Nainstalujte si HERU IQ app**

**HERU IQ app** je k dispozici ke stažení zdarma v **Appstore** i **Google play**. S HERU IQ app, máte plnou funkčnost ovládání vaší jednotky jak přes Cloud, tak přes Bluetooth (vyžaduje IQC Bluetooth modul). Při prvním spuštění aplikace je uživatel požádán, aby umožnil HERU IQ najít a připojit okolní zařízení. Tato podmínka musí být povolena, aby aplikace našla modul IQC Bluetooth a připojila se k němu.

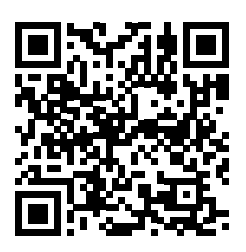

**4.1.1 Vytvořit nový účet** Chcete-li aplikaci používat, musíte si vytvořit účet. Viz následující kroky

- 9. Otevřete aplikaci HERU IQ a klikněte Registrovat.
- 10. Zadejte e-mailovou adresu a heslo a přijměte podmínky použití. Bude vám pak zaslán ověřovací e-mail od iqcloud@ostberg.com. Obr. A a obr: B
- 11. Ověřte e-mailovou adresu zadáním ověřovacího kódu do volného pole a klikněte na tlačítko Potvrdit. Obr. C
- 12. Máte účet vytvořen a můžete začít s přihlášením.

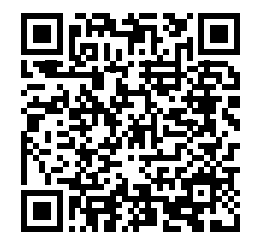

**APPSTORE GOOGLE PLAY**

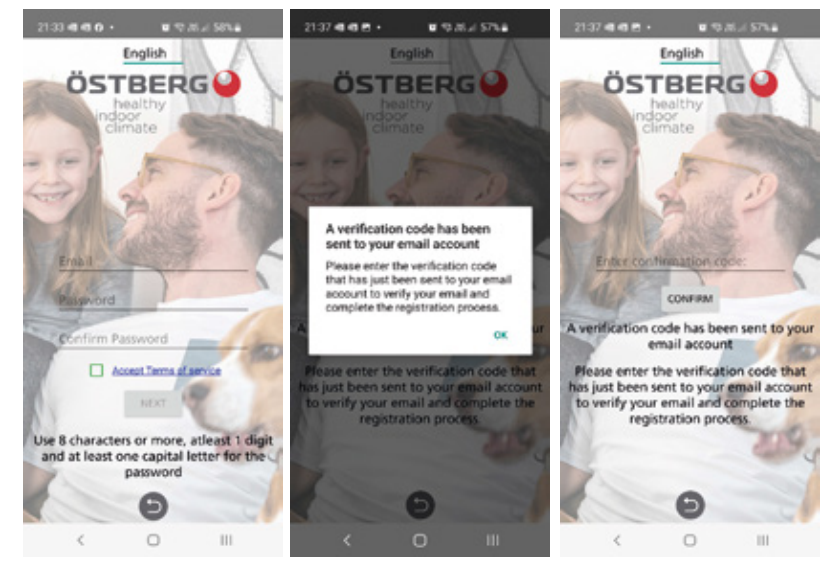

Obr. A Obr. B Obr. C

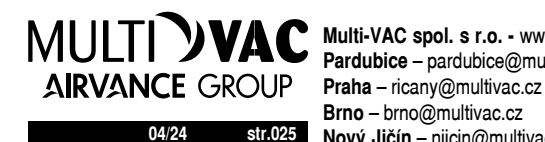

**04/24 str.025 Nový Jičín** – njicin@multivac.cz **Multi-VAC spol. s r.o. - www.multivac.cz Pardubice** – pardubice@multivac.cz **Brno** – brno@multivac.cz

#### **4.1.2 Smazat uživatele**

Pomocí nabídky odeberte aktivního uživatele a když měníte uživatele. Obr. D

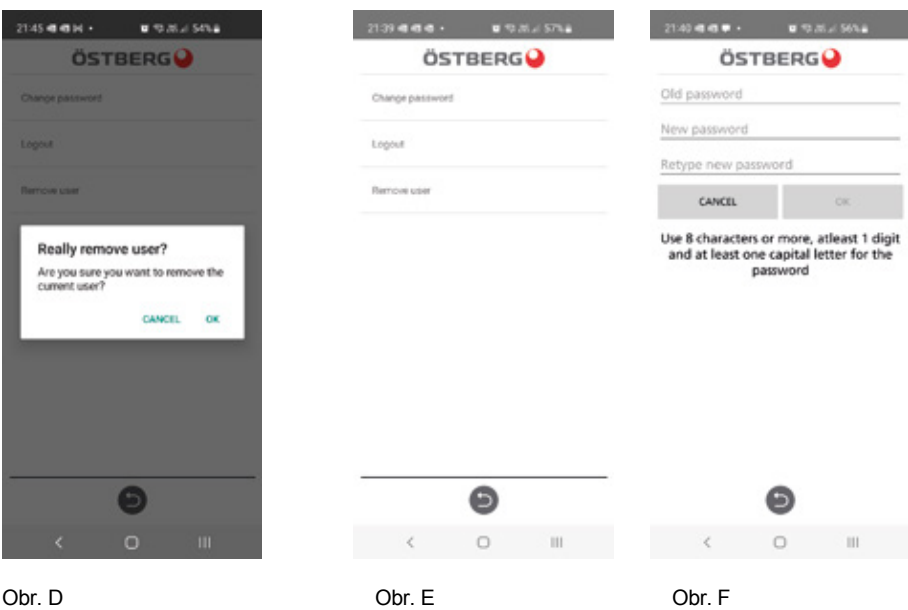

#### **4.1.3 Změna hesla**

Chcete-li změnit své aktuální heslo, toto lze na kartě Nastavení a poté v nabídce Uživatelé. Klikněte na Změnit heslo. Obr. E

Do pole zadejte aktuální heslo a poté zadejte požadované heslo. Obr. F

#### **4.1.4 Zapomenuté heslo**

Pokud jste zapomněli své heslo, můžete jej obnovit v aplikaci.

- 1. V aplikaci klikněte na Zapomenuté heslo. Obr. G
- 2. Zadejte e-mailovou adresu. Na zadanou e-mailovou adresu bude zaslán ověřovací kód. Obr. H
- 3. Do volného pole zadejte ověřovací kód. Obr. I
- 4. Nyní je aktivováno nové heslo a můžete se tak přihlásit.

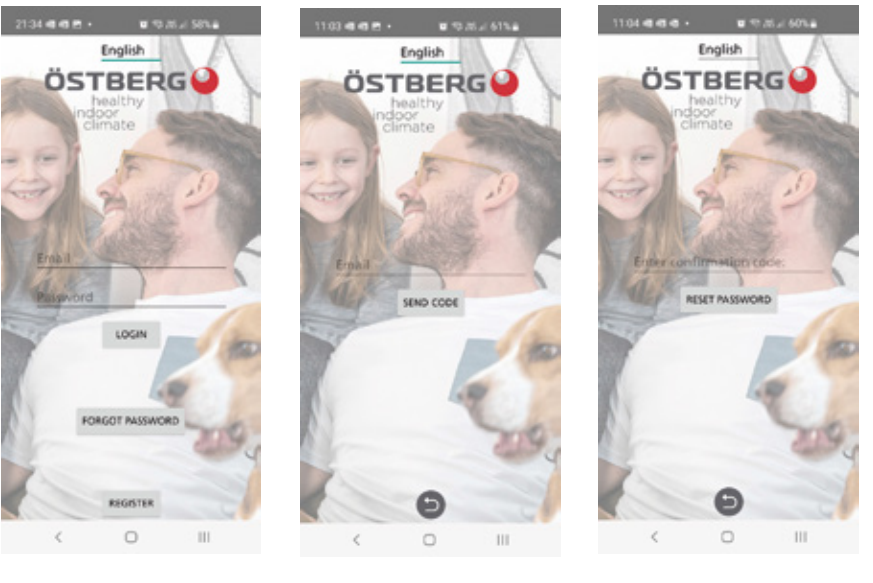

Obr. G Obr. H Obr. I

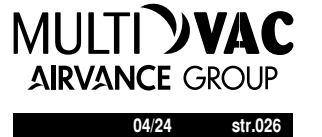

#### **4.2 Připojení přes IQC Bluetooth modul**

**ÖSTBEDGO** Pomocí modulu IQC Bluetooth lze ovládat jednotku přes Bluetooth. Pouze jeden uživatel může být připojen k IQC Bluetooth modulu a ovládat jednotku. Modul IQC Bluetooth je připojen k portu HMI na řídicí desce a již je připojen z výroby. Pro ovládání jednotky přes IQC Bluetooth modul, proveďte následující kroky nebo si prostudujte průvodce v aplikaci. Průvodce najdete pod Zařízením a dále pod PAIR NEW HERU. 1

2

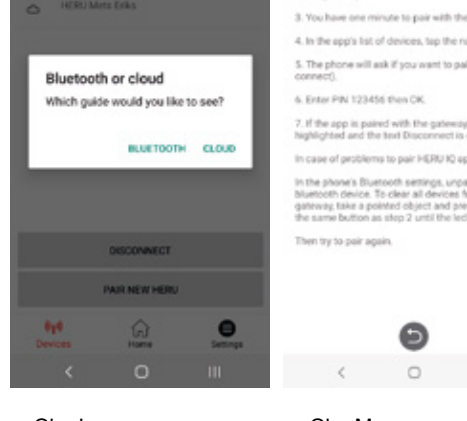

 $\mathbf{u} \in \mathbb{R}$  ,  $\mathbb{R} \times \mathbb{R}$ 

ike a pointed object and briefly press the b<br>e hole (the larger one) furthest from the so The app's list of devices, tap the name to par the phone will salk if you want to pair (pair and 6. Enter PIN 123456 than CM te app is paired with the gateway, t<br>ghted and the text Disconnect is di and perchange to pair bill DEI 80 app to the e. To clea  $int 0$ 

 $0857$  d d d  $4$  =  $-$  =  $-$  0  $-$  0.2  $+$  0.2  $+$ 

1. Make sure the chone's Bluetooth is turned or

Bluetooth connection quide

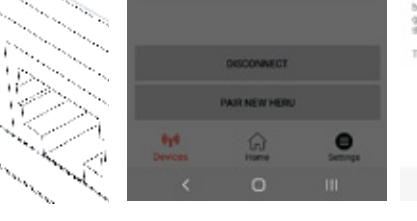

 $0807$  ddd  $4$ 

Obr. J Chr. K Chr. K Chr. L Chr. Mobr. Mobr. Mobr. Mobr. Mobr. Mobr. Mobr. Mobr. M

- 1. Zapněte jednotku pomocí zástrčky.
- 2. Ujistěte se, že je v telefonu zapnuto Bluetooth.
- 3. Otevřete aplikaci HERU IQ a přihlaste se.
- 4. Přejděte na kartu Zařízení.
- 5. Modul IQC Bluetooth (1) bude nyní v seznamu a bude zobrazen s názvem HeruIQ + jeho Mac adresa. Mac adresu najdete na štítku na IQC Bluetooth modulu. obr. J
- 6. Na modulu IQC Bluetooth klikněte na tlačítko párování (2) úzkým předmětem, jako je kancelářská sponka. The LED kontrolka se nyní rozsvítí modře po dobu 60 s, což znamená, že IQC Bluetooth modul je v režimu párování. obr. K
- 7. V aplikaci vyberte ze seznamu modul IQC Bluetooth. Na místě, kde se nacházíte, se nyní zobrazí vyskakovací okno a jste požádáni o zadání párovacího klíče. obr. L&M
- 8. Zadejte párovací klíč 123456 a klikněte na spárovat. Párovací klíč najdete na štítku na IQC Bluetooth modul.
- 9. Párování je nyní dokončeno. To lze ověřit pomocí modrého pole nad IQC Bluetooth modulem v seznamu a máte také možnost se od zařízení odpojit. Na úvodní obrazovce v horní části levého stavového řádku by se měl objevit také symbol Bluetooth.

#### **4.2.1 Reset IQC Bluetooth modulu**

Pokud je třeba IQC Bluetooth modul resetovat, podržíte tlačítko párování (2) po dobu 5s. Kontrolka LED pak zhasne a všechny spárované telefony, které byly spárovány s modulem IQC Bluetooth, zhasnou, zmizí z paměti. Pokud chcete znovu spárovat s modulem IQC Bluetooth, opakujte stejné kroky jako v části 4.2. obr. K

**UPOZORNĚNÍ! Bluetooth modul musí být odstraněn z telefonu před pokusem o opětovné spárování po resetování.**

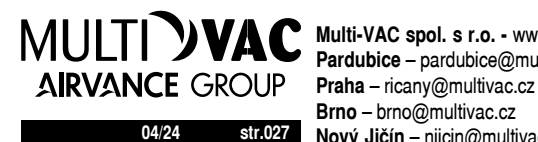

**04/24 str.027 Nový Jičín** – njicin@multivac.cz **Multi-VAC spol. s r.o. -** www.multivac.cz **Pardubice** – pardubice@multivac.cz **Brno** – brno@multivac.cz

#### **4.3 Připojení přes Cloud**

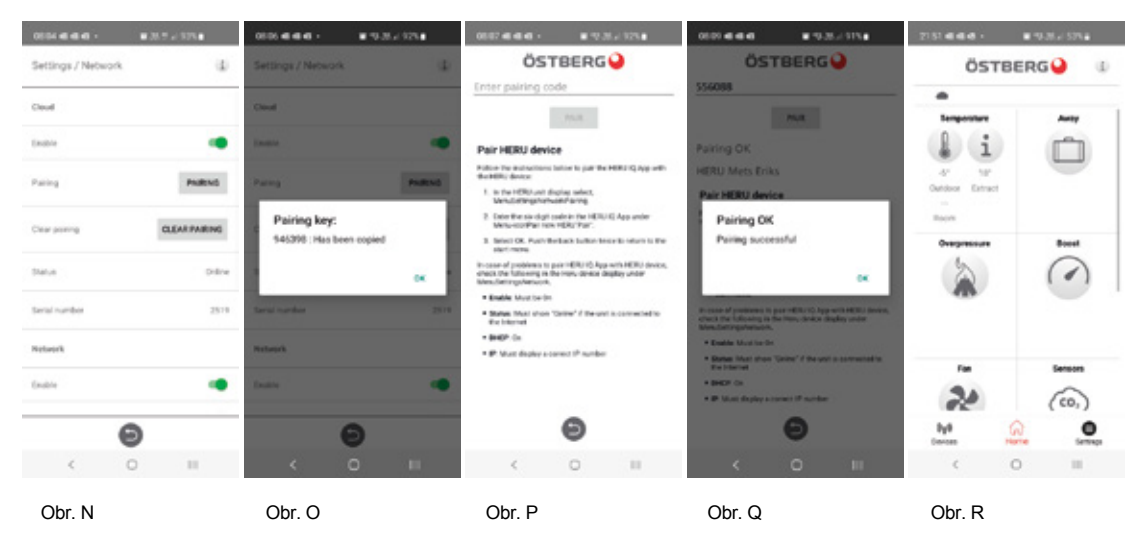

Bez ohledu na to, zda máte displej nebo IQC Bluetooth modul, můžete také připojit svou jednotku ke Cloudu. Je však nutné, abyste měli k dispozici internetové připojení.

Chcete-li připojit jednotku přes Cloud:

- 1. Připojte jednotku k internetu přes LAN port na řídicí desce.
- 2. Přejděte na Nastavení a poté do části Síť.
- 3. Aktivujte přepínač pro síť i Cloud. Ujistěte se, že stav je Online. Obr. N
- 4. Kliknutím na párování získáte párovací klíč. Párovací klíč se automaticky zkopíruje. obr. N&O
- 5. Poté se vraťte zpět a přejděte na Zařízení.
- 6. Klikněte na PAIR NEW HERU. Poté se zobrazí vyskakovací okno a vyberte Cloud.
- 7. Klikněte na pole Zadejte párovací kód a klikněte ještě jednou, abyste získali možnost přímo vložit stažený párovací klíč. Obr. P
- 8. Poté klikněte na Spárovat. Potvrzení, že spárování je v pořádku, uvidíte ve vyskakovacím okně. Potvrďte OK. Obr. P
- 9. Na Zařízení je nyní ikona Cloudu s názvem HERU. Obr. R
- 10. Vyberte HERU pro připojení jednotky přes Cloud. Na úvodní obrazovce zmizí ikona Bluetooth, protože je jednotka připojena přes Cloud.

#### **4.3.1 Odebrat jednotku z Cloudu**

Pokud jste již dříve spárovali jednotku s Cloudem a chcete ji odebrat, můžete. Udělejte to na Nastavení a poté v nabídce Nastavení Cloudu. Viz kroky níže.

- 1. Přejděte na Nastavení a poté do nabídky Nastavení Cloudu.
- 2. V části Vybrat ZDE vyberte jednotku, kterou chcete z Cloudu odebrat.
- 3. Poté klikněte na Uložit. Obr. S
- 4. Jednotka je nyní smazána z Cloudu a bude odstraněna ze seznamu Zařízení. To se však nestane dokud se app nezavře a následně neotevře znovu.

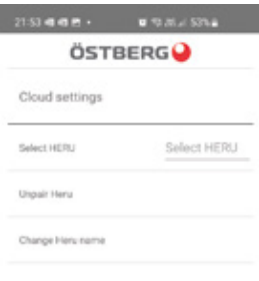

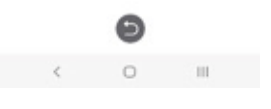

Obr. S

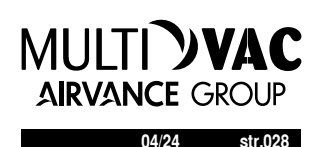

#### **4.4 Aktualizace softwaru**

Pokud je třeba jednotku aktualizovat na nejnovější SW, můžete postupovat různými způsoby, buď aktualizovat jednotku pomocí telefonu Android, PC nebo počítače MAC. Aktualizace nemůže probíhat pomocí IPhone a to bez ohledu na model. Mějte také na paměti, že pokud aktualizace probíhá přes počítač, počítač musí mít funkci Bluetooth. Pokud počítač nemá Bluetooth, je možné zakoupit adaptéry Bluetooth. Minimální požadavek je USB 4.0. Přejděte do příslušné sekce pro vybranou metodu aktualizace

#### **4.4.1 Aktualizace pomocí telefonu Android**

Jednotka je aktualizována pomocí IQC Bluetooth modulu. Aktualizace jednotky proto není možná prostřednictvím Cloud. Viz následující kroky pro aktualizaci prostřednictvím telefonu Android.

- 1. Přejděte v telefonu na stránku ostberg.com/update a stáhněte si aktualizační soubor. Soubor se skládá ze souboru ZIP.
- 2. Přihlaste se do aplikace HERU IQ a poté přejděte na Nastavení.
- 3. Z Nastavení přejděte do nabídky Aktualizace firmwaru.
- 4. Klikněte na Vybrat FIRMWARE .ZIP a vyberte stažený aktualizační soubor.
- 5. Aktualizační soubor "heruiq\_master\_xx.ZIP" je nyní v horní části nabídky.
- 6. Poté klikněte na NAHRÁT FIRMWARE. Nyní bude zahájen proces aktualizace. Proces je viditelný jak v aplikaci a ve stavovém řádku telefonu.
- 7. Po dokončení procesu aktualizace aplikace řekne "Nahrávání dokončeno" a stavový řádek telefonu se zobrazí "Nahrávání úspěšné, zařízení se restartuje".

#### **4.4.2 Aktualizace přes PC**

Aktualizace přes PC vyžaduje, přístup k Bluetooth, protože se musíte připojit k IQC Bluetooth modulu. Viz následující kroky pro aktualizaci přes počítač PC.

- 1. Stáhněte si aktualizaci HeruIQ FWupdate z Microsoft.
- 2. Poté přejděte na ostberg.com/update a stáhněte si aktualizační soubor heruiq.zip.
- 3. Otevřete program HeruIQ FWupdate.
- 4. V Najít zařízení klikněte na Zahájit hledání. HeruIQ FWupdate nyní začne hledat dostupné IQC Bluetooth moduly, které jsou k dispozici. Dostupné moduly Bluetooth IQC se poté objeví v seznamu s název HeruIQ a jeho Mac adresu. Mac adresu najdete na štítku na IQC Bluetooth modul.
- 5. Na modulu IQC Bluetooth klikněte na tlačítko párování pomocí úzkého předmětu, jako je kancelářská sponka. LED kontrolka se nyní rozsvítí modře po dobu 60 s, což znamená, že modul IQC Bluetooth je v režimu párování.
- 6. V HeruIQ FWupdate klikněte na vybraný IQC Bluetooth modul v seznamu a poté klikněte na Spárovat nové zařízení. Poté se zobrazí vyskakovací zpráva pro zadání párovacího klíče.
- 7. Do pole zadejte párovací klíč 123456 a klikněte na Povolit. Zobrazí se informace, že připojení bylo úspěšné. Párovací klíč najdete na štítku na IQC Bluetooth modulu
- 8. Poté přejděte na Připojit a aktualizovat a klepněte na Připojit. Stav se poté změní na Připojeno a v poli pod ním bude uvedeno Zařízení připojeno.
- 9. Poté klikněte na Vybrat soubor a vyberte aktualizační soubor heruiq.zip. Začne aktualizace.
- 10. Po dokončení aktualizace se stav změní na Nahrávání dokončeno.

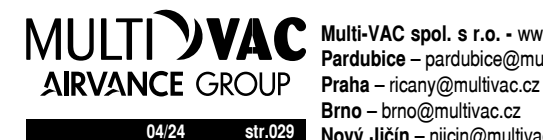

#### **4.4.3 Aktualizace přes MAC**

Aktualizace přes počítač MAC vyžaduje, abyste měli přístup k Bluetooth, protože se potřebujete připojit Bluetooth modul IQC. Viz následující kroky pro aktualizaci přes počítač MAC.

- 1. Stáhněte si aktualizační program HeruIQ FWupdate z App store.
- 2. Poté přejděte na ostberg.com/update a stáhněte si aktualizační soubor heruiq.zip.
- 3. Otevřete program HeruIQ FWupdate.
- 4. Na Zařízení se zobrazí dostupné moduly Bluetooth IQC s názvem HeruIQ a jeho adresou Mac. Mac adresu najdete na štítku na IQC Bluetooth modulu.
- 5. Na modulu IQC Bluetooth klikněte na tlačítko párování pomocí úzkého předmětu, jako je kancelářská sponka. LED kontrolka se nyní rozsvítí modře po dobu 60 s, což znamená, že modul IQC Bluetooth je v režimu párování.
- 6. V HeruIQ FWupdate klikněte na vybraný IQC Bluetooth modul v seznamu. Poté se zobrazí vyskakovací zpráva pro zadání párovacího klíče.
- 7. Klepněte na Připojit zařízení. Nyní se zobrazí karta Spárovat zařízení.
- 8. Dále klikněte na Spárovat zařízení. Poté se zobrazí vyskakovací zpráva, kde budete požádáni o zadání párovacího klíče.
- 9. Do pole zadejte párovací klíč 123456 a klikněte na Povolit. Zobrazí se informace, že připojení bylo úspěšné. Párovací klíč najdete na štítku na IQC Bluetooth modulu
- 10. Poté klikněte na Vybrat soubor a vyberte aktualizační soubor heruiq.zip. Začne aktualizace.
- 11. Po dokončení nahrávání se zobrazí vyskakovací okno s nápisem "Aktualizace firmwaru úspěšná. Zařízení se nyní restartuje.".

#### **4.5 První spuštění jednotky HERU**

- 1. Zapněte jednotku HERU.
- Pokud má jednotka zástrčku, zapojte ji do zásuvky.
- Pokud jednotka nemá zástrčku, zapněte napájení pomocí bezpečnostního vypínače.
- 2. Spárujte Bluetooth pomocí aplikace.
- 3. Přejděte do Nastavení a poté klikněte na "Start zařízení > OK". Zařízení se spustí poprvé se startovací sekvencí, která trvá asi 15 minut. Obr. T

#### **POZNÁMKA!**

Zařízení nebude reagovat na žádný příkaz, dokud nebude spouštěcí proces dokončen.

4. Po dokončení spouštěcího procesu bude zařízení pracovat dle přednastavených hodnot.

#### **4.5.1 Aktualizace softwaru ve větracích jednotkách**

Firmware lze aktualizovat z:

- 1. Aplikace IQ Control Android přes Bluetooth
- 2. Počítač PC/MAC přes Bluetooth.

3. Monitor IQC (příslušenství).

Pokud se zobrazí zpráva, že existuje aktualizovaný firmware, postupujte podle pokynů v IQ app.

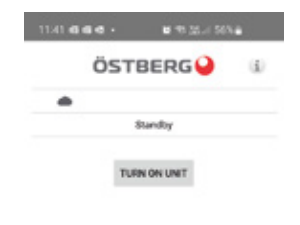

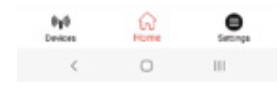

Ohr T

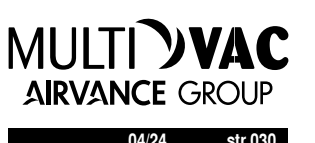

#### **4.6 Nastavení jednotky**

Pro nastavení si připravte hodnoty pro následující parametry:

- Typ ohřívače
- Topení, zvolte **Elektrický**. **Vodní** ohřev je možný, pokud je instalován externí topný výměník
- Požadovaný způsob ovládání
- Maximální limit pro referenční hodnotu teploty
- Teplotní limity pro přívod vzduchu
- Teplotní limity protimrazové ochrany
- Pro **Spínací kontakt**: pokud je normálně otevřený (NO) nebo normálně zavřený (NC) pro:
- **Požární hlásič**
- **Alarm čerpadla**
- **Boost**
- **Offset**
- **Rozšířený provoz**
- **Režim dovolená**
- **Filtr**
- Vstupní signál přepínače pro provoz **Boost, Dovolená** a **Rozšířený provoz.**
- **• Třída alarmu:** A nebo B.
- **• Výstražné relé alarmu:** zapnuto/vypnuto.
- **• Směr toku**
- **• Standardní rychlost ventilátoru** pro **přívod a odvod vzduchu**
- **• Minimální rychlost ventilátoru** pro **přívod a odvod vzduchu**
- **• Maximální rychlost ventilátoru** pro **přívod a odvod vzduchu**
- **• Časovač filtrů**
- 1. V hlavní nabídce, vyberte **Servis**.
- 2. Přihlaste se. Zadejte kód 1991.
- 3. Vyberte **Průvodce nastavením**
- 4. V dialogovém okně, které se zobrazí, klepněte na **OK**.
- 5. Podle pokynů průvodce nastavte všechna nastavení.
- 6. Klikněte na tlačítko **Dokončeno**.
- 7. Vraťte se na úvodní obrazovku.

#### **4.7 Nastavení jednotky pro proudění vzduchu v opačném směru**

- Pouze HERU S: Elektrický ohřívač musí být nainstalován pro průtok v opačném směru. Žádné další přípravy nejsou potřeba.
- 1. Otevřete hlavní nabídku, vyberte položku **Servis**.
- 2. Přihlaste se. Zadejte kód 1991.
- 3. Zvolte **Regulace ventilátoru**.
- 4. V dialogovém okně, které se zobrazí, klepněte na **OK**.
- 5. V možnosti toku vyberte **Protisměr**.
- 6. Vraťte se na úvodní obrazovku.

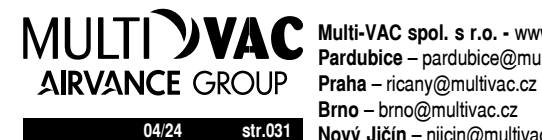

#### **4.8 Konfigurace jednotky pro Modbus**

#### **4.8.1 Konfigurace jednotky pro Modbus přes RS485**

ID a přenosová rychlost musí být nakonfigurovány tak, aby vyhovovaly síti Modbus. Stáhněte si kompletní registr Modbus: https://www.ostberg.com.

Otevřete hlavní nabídku, vyberte **[Servis]**. Přihlaste se. Zadejte kód **[1991]**. Vyberte **[Komunikace]**. Pro [Modbus] vyberte **[RS485]** a zadejte následující hodnoty: **Adresa: Baud: Stop bit: Parita:**

Vraťte se na úvodní obrazovku.

#### **4.8.2 Konfigurace jednotky pro Modbus s TCP/IP**

Aby Modbus přes TCP/IP fungoval, musí být nejprve nakonfigurována síťová nastavení jednotky. Stáhněte si kompletní registr Modbus: https://www.ostberg.com.

Otevřete hlavní nabídku, vyberte **[Servis]**. Přihlaste se. Zadejte kód **[1991]**. Vyberte **[Komunikace]**. Pro [Modbus] vyberte **[TCP/IP]** a zadejte požadovanou hodnotu. **Port:** 502 (výchozí)

Vraťte se na úvodní obrazovku.

Ujistěte se, že je aktivována **[Síť]**, aby byla povolena komunikace přes TCP/IP. Aktivujte **[DHCP]** pro automatické přidělování IP adresy a serveru DNS dynamicky tvořící síť.

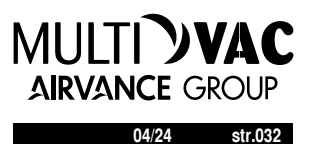

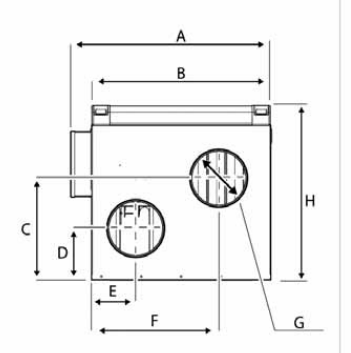

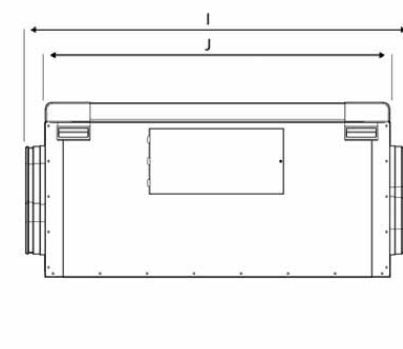

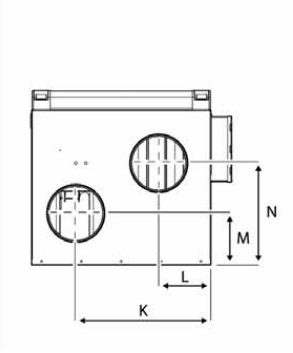

#### HERU S

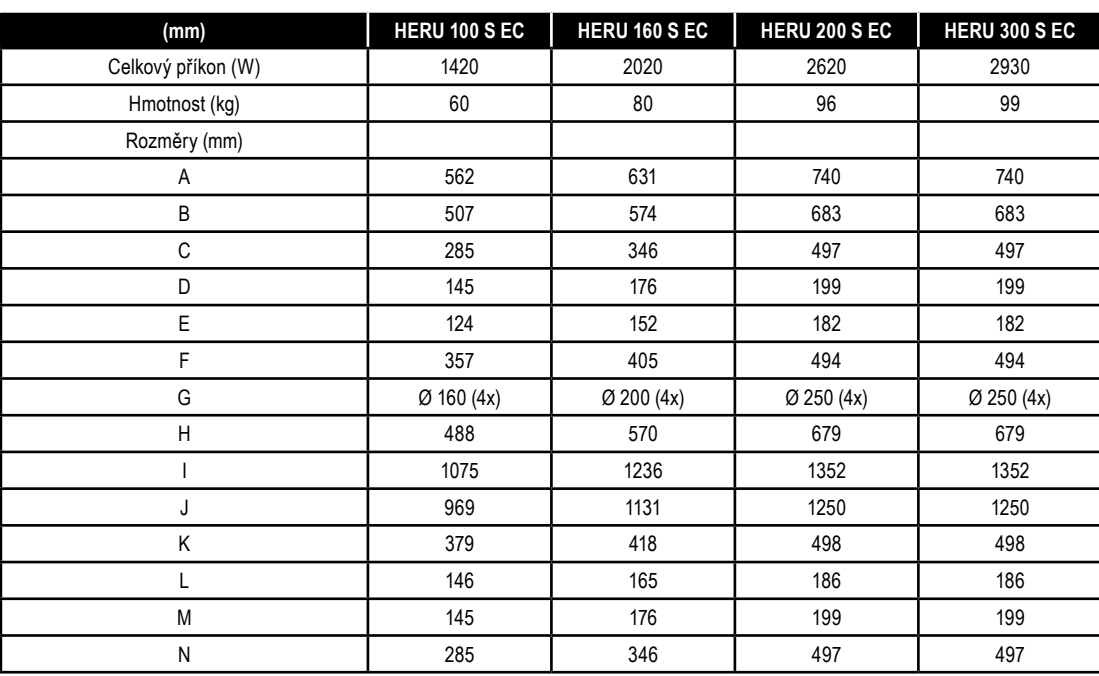

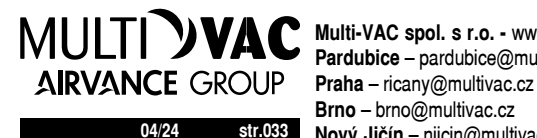

**04/24 str.033 Nový Jičín** – njicin@multivac.cz **Multi-VAC spol. s r.o. -** www.multivac.cz **Pardubice** – pardubice@multivac.cz **Brno** – brno@multivac.cz

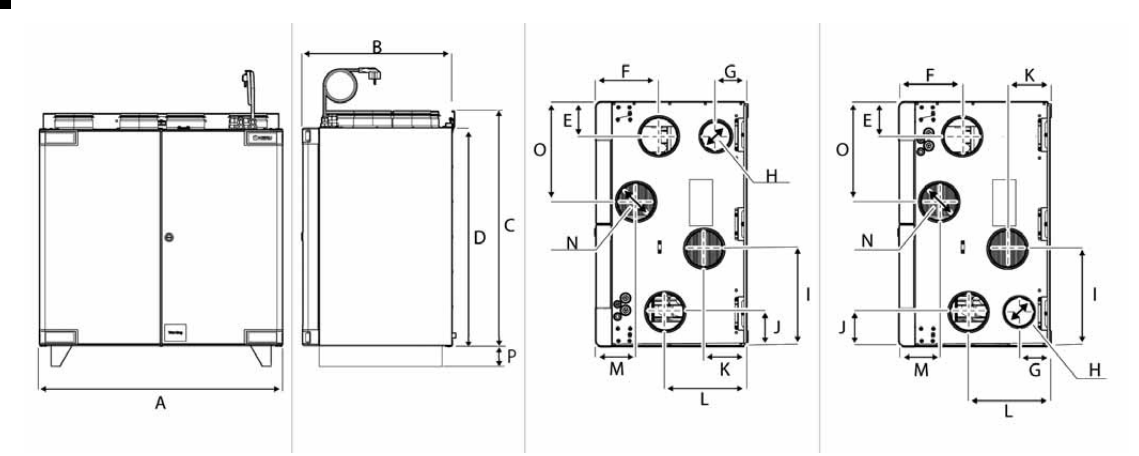

### HERU T

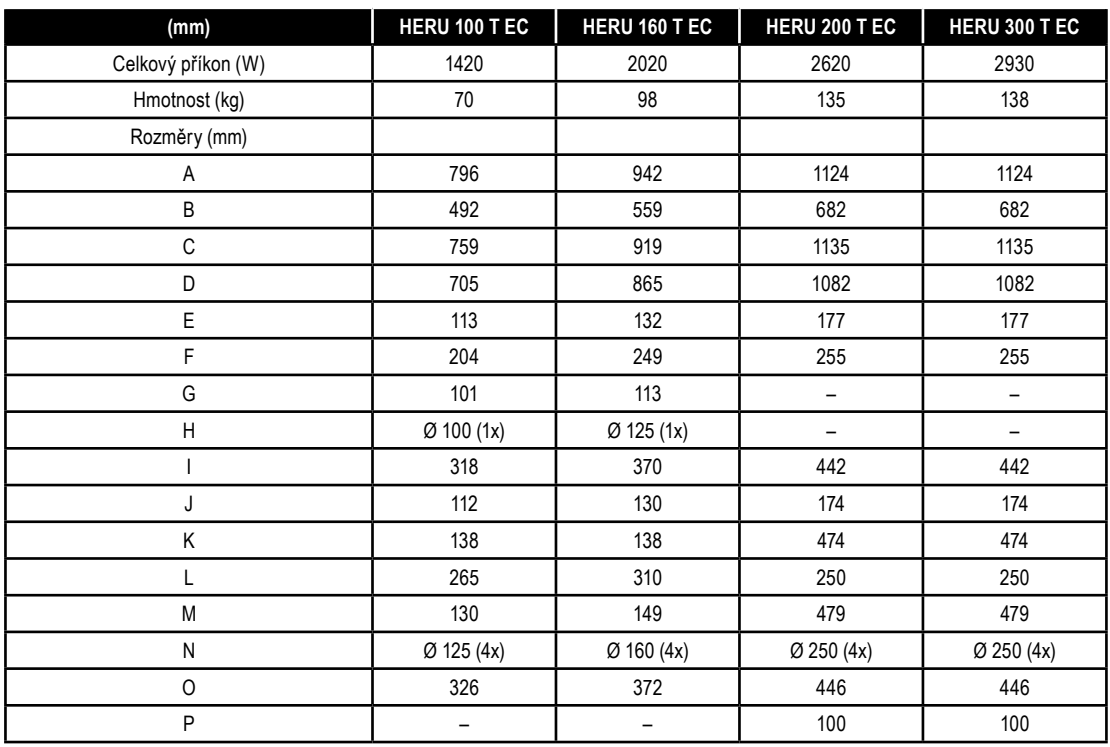

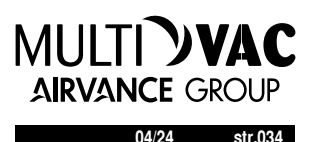

**7 PŘEHLED MENU** POPIS HERU-IQ-KIT bezdrátový dotykový ovladač HERU, volitelné příslušenství

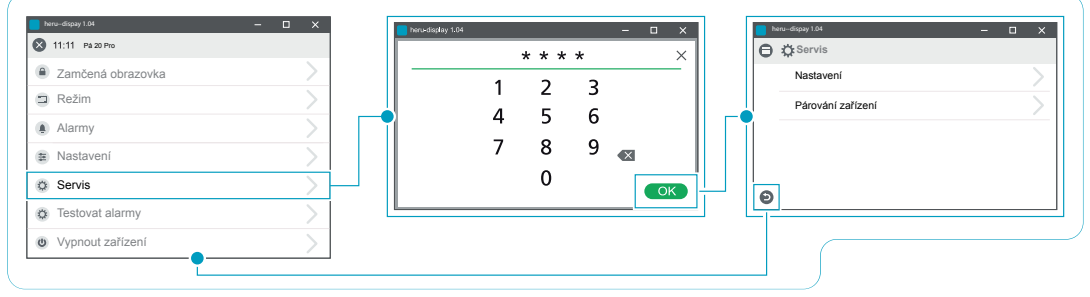

**Servis > Heslo > Servis**

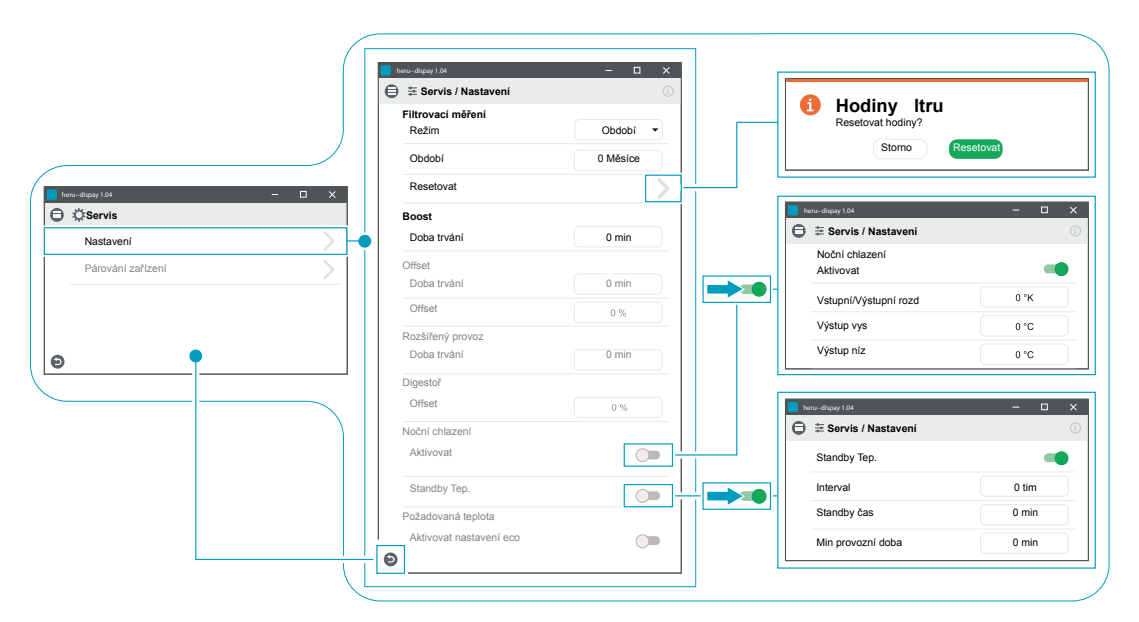

**Servis > Nastavení**

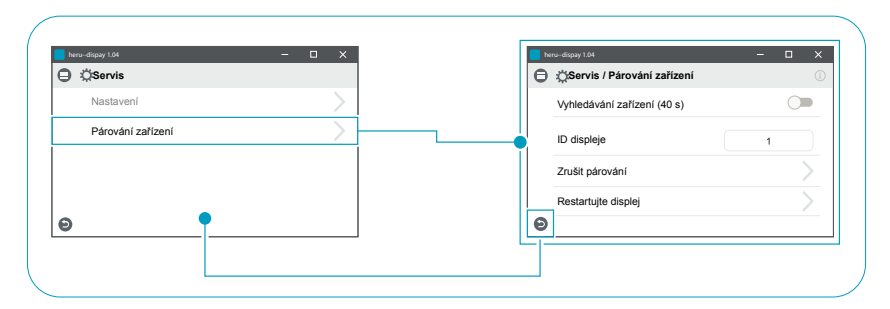

**Servis > Párování zařízení**

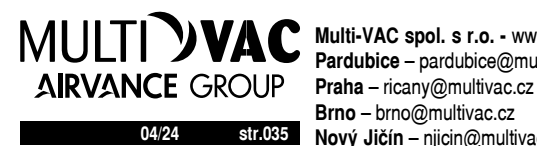

**04/24 str.035 Nový Jičín** – njicin@multivac.cz **Multi-VAC spol. s r.o. -** www.multivac.cz **Pardubice** – pardubice@multivac.cz **Brno** – brno@multivac.cz

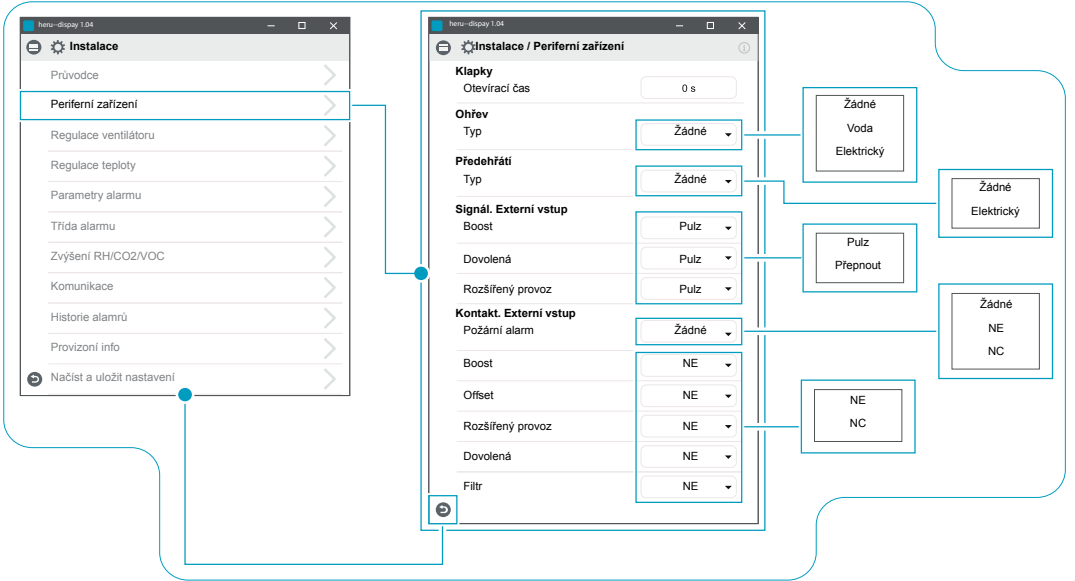

**Instalace > Instalace / Periferní zařízení**

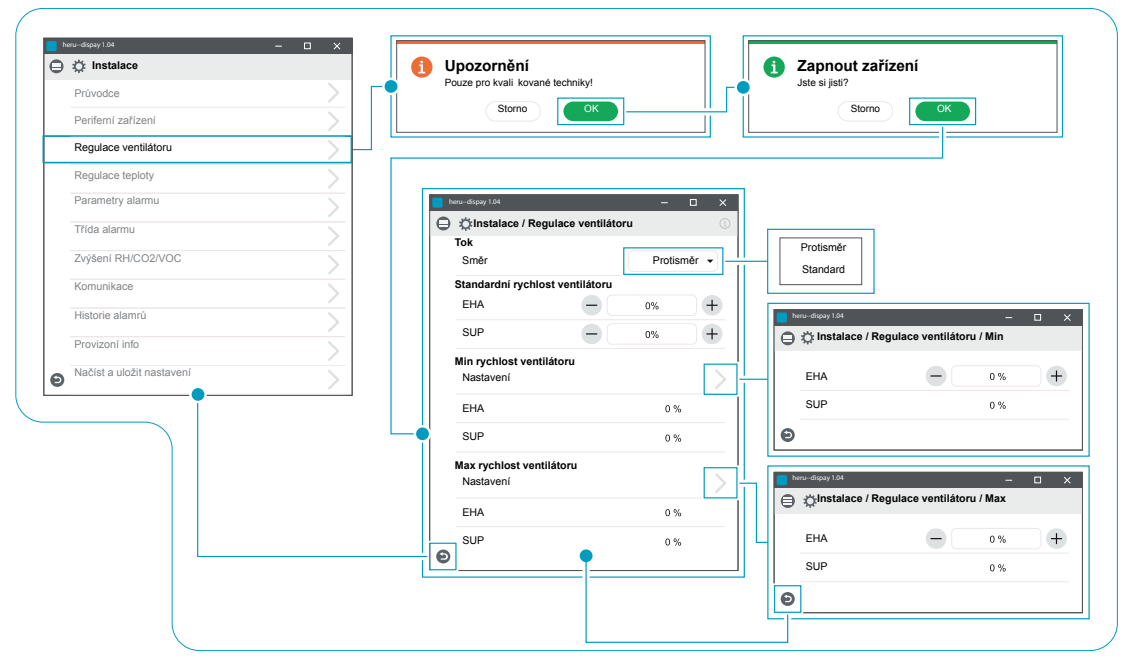

**Instalace > Instalace / Regulace ventilátoru**

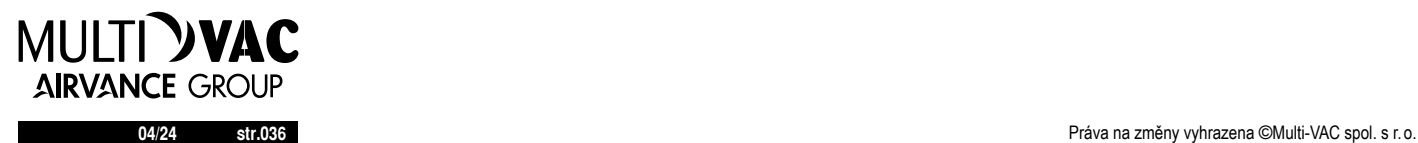

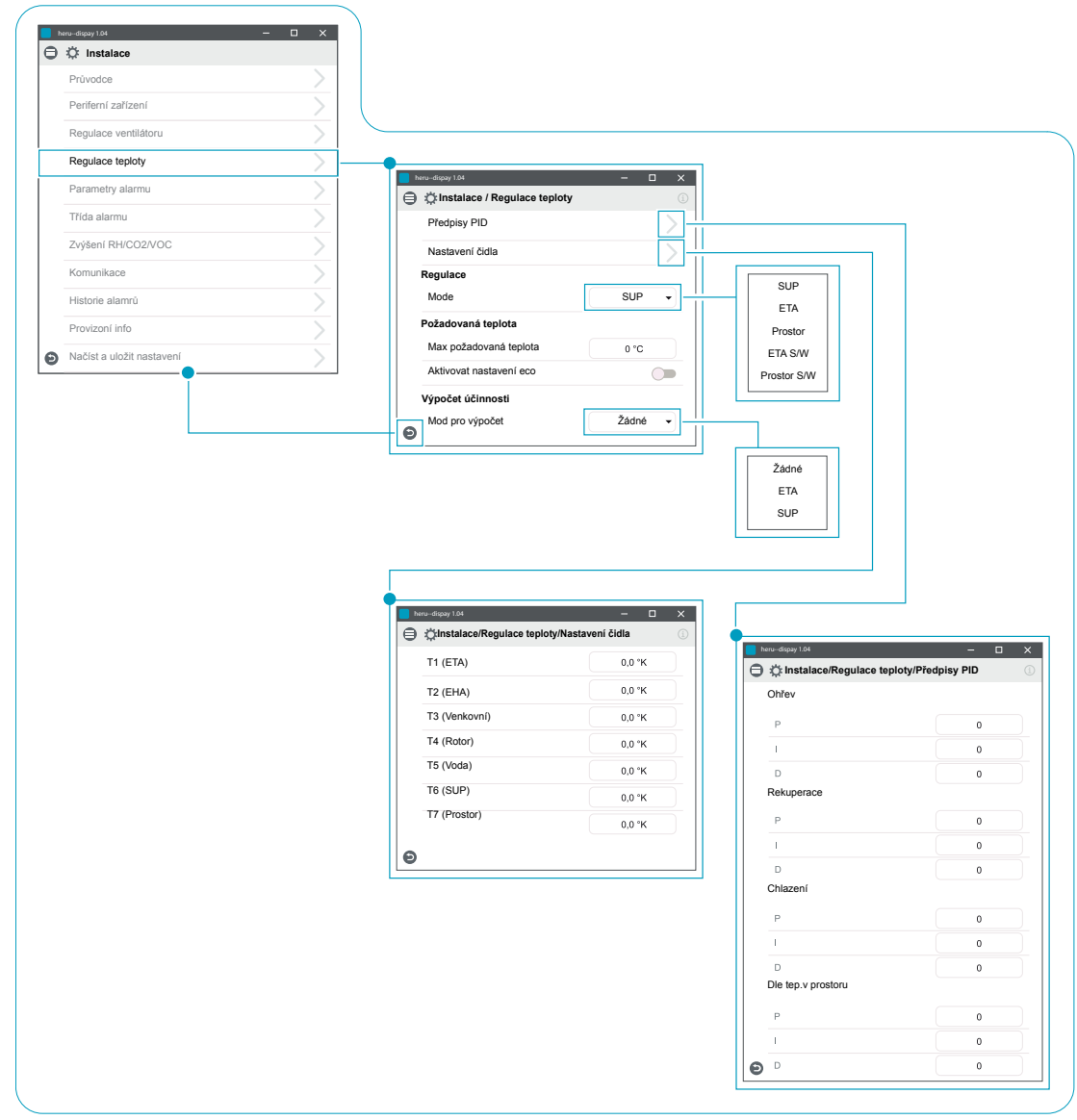

**Instalace > Instalace / Regulace teploty**

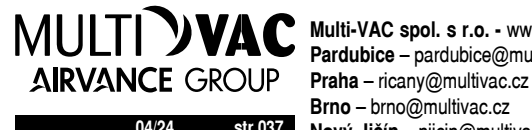

**04/24 str.037 Nový Jičín** – njicin@multivac.cz **Multi-VAC spol. s r.o. -** www.multivac.cz **Pardubice** – pardubice@multivac.cz **Brno** – brno@multivac.cz

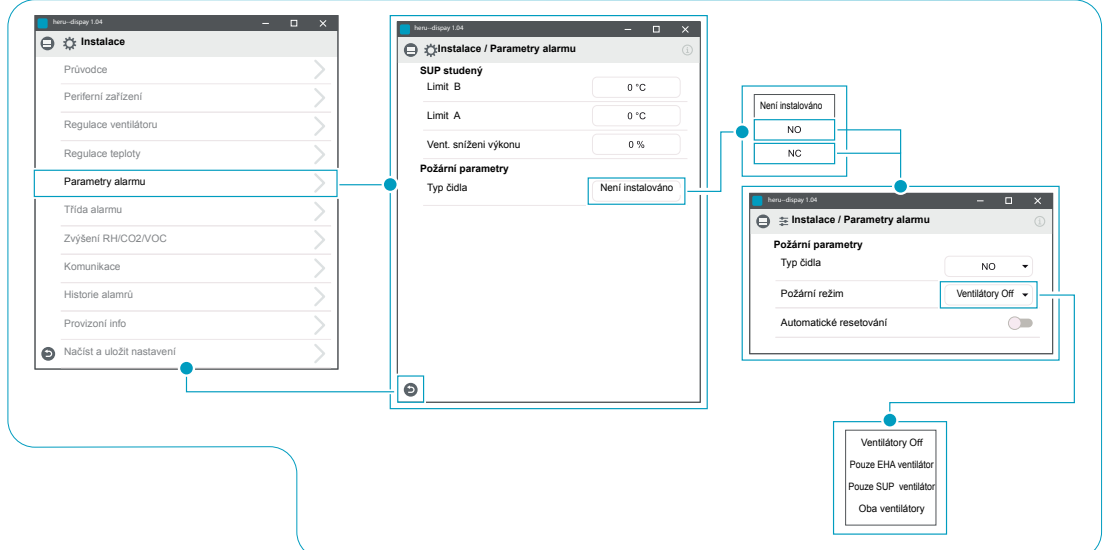

**Instalace > Instalace/Parametry alarmu**

![](_page_37_Figure_3.jpeg)

**Instalace > Instalace / Třída alarmu**

![](_page_37_Picture_5.jpeg)

![](_page_38_Picture_295.jpeg)

**Instalace > Instalace/Zvýšení RH/CO2/VOC**

![](_page_38_Picture_296.jpeg)

![](_page_38_Figure_4.jpeg)

![](_page_38_Picture_297.jpeg)

**Instalace > Instalace/Historie alamrů**

![](_page_38_Picture_7.jpeg)

**04/24 str.039 Nový Jičín** – njicin@multivac.cz **Multi-VAC spol. s r.o. -** www.multivac.cz **Pardubice** – pardubice@multivac.cz **Brno** – brno@multivac.cz

![](_page_39_Picture_210.jpeg)

### **Instalace > Instalace/Provizoní info**

![](_page_39_Picture_3.jpeg)

**8 ZÁKLADNÍ DESKA SPOJE**

![](_page_40_Figure_2.jpeg)

![](_page_40_Picture_3.jpeg)

**04/24 str.041 Nový Jičín** – njicin@multivac.cz **Multi-VAC spol. s r.o. -** www.multivac.cz **Pardubice** – pardubice@multivac.cz **Brno** – brno@multivac.cz

![](_page_41_Picture_158.jpeg)

![](_page_41_Picture_3.jpeg)

**9 BLOKOVÉ SCHÉMA**

![](_page_42_Figure_2.jpeg)

- 1 Jednotka HERU
- 2 Prostor
- 3 Rotační regenerátor
- 4 FiltrY
- 5 Řídicí jednotka s reléovou kartou
- 6 Elektrický ohřívač
- 7 Externí ohřev
- 8 Externí chlazení 9 – Elektrické rozšíření PCB
- 

![](_page_42_Picture_12.jpeg)

**04/24 str.043 Nový Jičín** – njicin@multivac.cz **Multi-VAC spol. s r.o. -** www.multivac.cz **Pardubice** – pardubice@multivac.cz **Brno** – brno@multivac.cz

**9 KONFIGURAČNÍ PROTOKOL** Vyplňte všechna nastavení pro budoucí použití.

### **Periferní zařízení**

![](_page_43_Picture_302.jpeg)

#### **Signál. Externi vstup**

![](_page_43_Picture_303.jpeg)

#### **Contact Externi vstup**:

![](_page_43_Picture_304.jpeg)

#### **Regulace ventilátoru**

![](_page_43_Picture_305.jpeg)

![](_page_43_Picture_306.jpeg)

#### Max rychlost ventilátoru:

![](_page_43_Picture_307.jpeg)

#### **Regulace teploty**

![](_page_43_Picture_308.jpeg)

#### $\Box$  ETA S/W  $\Box$  Prostor S/W

![](_page_43_Picture_309.jpeg)

#### □ Datum

![](_page_43_Picture_310.jpeg)

#### **Požadovaná teplota**

![](_page_43_Picture_311.jpeg)

#### **Parametry alarmu**

![](_page_43_Picture_312.jpeg)

#### **Protimrazová ochrana**

![](_page_43_Picture_313.jpeg)

![](_page_43_Picture_26.jpeg)

![](_page_44_Picture_246.jpeg)

### **Třída alarmu**

![](_page_44_Picture_247.jpeg)

#### **Alarm relé indikace**

![](_page_44_Picture_248.jpeg)

### **Filtr měřeni**  $\square$  Timer Období: ....................................................................měsíce Plánovaný ........................................................................ Den: .....................................................................................% Čas:.......................................................................................%

![](_page_44_Picture_249.jpeg)

#### **Zvýšení RH/CO2/VOC**

![](_page_44_Picture_250.jpeg)

![](_page_44_Picture_10.jpeg)

**04/24 str.045 Brno** – brno@multivac.cz **Multi-VAC spol. s r.o. -** www.multivac.cz **Pardubice** – pardubice@multivac.cz **Praha** – ricany@multivac.cz **Nový Jičín** – njicin@multivac.cz

### IQ Control App Průvodce nastavením

Průvodce nastavením je jednoduchý nástroj pro nastavení vaší vzduchotechnické jednotky HERU.

Najdete jej pod: Nastavení > Servis > kód 1991 > Průvodce nastavením.

![](_page_45_Picture_81.jpeg)

![](_page_45_Picture_82.jpeg)

![](_page_45_Picture_83.jpeg)

![](_page_45_Picture_84.jpeg)

![](_page_45_Picture_10.jpeg)

![](_page_45_Picture_11.jpeg)

Choose Setup Wizard Setup Wizard Setup Wizard start

![](_page_45_Picture_13.jpeg)

**04/24 str.046 str.046 str.046 produced a strength of the strength of the strength of the spontaneous produced a strength of the strength of the strength of the strength of the strength of the strength of the strengt** 

#### **1 Krok 1 – RH/CO2/VOC Boost**

**Čidlo kvality vzduchu** Vyberte typ čidla a nastavte mezní hodnotu pro jeho aktivaci.

Pokud je překročena limitní hodnota, jednotka plynule zvýší svůj výkon.

Při použití více než jednoho čidla, hodnota, která je největší, má prioritu.

![](_page_46_Picture_5.jpeg)

1433 巴电电 +  $\blacksquare \subseteq \boxtimes \cup 28\% \lozenge$ Sensor 1 None RH  $CO<sub>2</sub>$ **von** AVBRYT 12345678910111213 >  $\Omega$ 

Průvodce softwarem - 1 RH/CO2/VOC Boost

#### **1.2 Krok 2 - Ohřev a chlazení**

#### **Dohřev**

Výběr typu dohřevu, který je instalován. Pro elektrický dohřev lze nastavit dochlazení. Pro vodní dohřev lze nastavit protimrazovou ochranu.

- **• Zachovat / podržet teplotu**, pokud je jednotka vypnutá, výměník je stále teplý, aby teplota vratné vody byla stejná jako udržovací (nastavená) teplota.
- **• Limit B:** Teplotní limit, kdy dojde k úplnému otevření ventilu
- **• Limit A:** Teplotní limit, kdy dojde vypnutí jednotky

#### **Předehřev**

Výběr typu předehřevu, který je nainstalován.

Nastavená teplota je hodnota, kdy dojde k aktivaci předehřevu, který ohřívá čerstvý vzduch z exteriéru.

#### **Chlazení**

Výběr typu chladicí zařízení, které je instalováno

![](_page_46_Picture_19.jpeg)

Průvodce softwarem - 2 - Dohřev

![](_page_46_Picture_21.jpeg)

**04/24 str.047 Nový Jičín** – njicin@multivac.cz **Multi-VAC spol. s r.o. -** www.multivac.cz **Pardubice** – pardubice@multivac.cz **Brno** – brno@multivac.cz

![](_page_47_Picture_1.jpeg)

- Dohřev - volba

![](_page_47_Picture_3.jpeg)

Průvodce softwarem - 2 - Předehřev - volba

![](_page_47_Picture_5.jpeg)

Průvodce softwarem - 2 - Chlazení - volba

#### **Krok 3 – Regulace teploty**

**Typ regulace**

**• Přívodní kanál:** Jednotka se bude řídit čidlem teploty přívodního vzduchu do objektu. Vhodné pro instalace kde je požadována stejná přívodní teplota vzduchu do místností a v jednotlivých místnostech je dále upravena dle požadavku.

#### **• Odvodní kanál:**

Jednotka se bude řídit čidlem teploty odvodního vzduchu z objektu. Vhodné pro instalace kde kde je nutné sledovat průměrnou teplotu odváděného vzduchu a upravovat teplotu přívodního vzduchu, aby byl dosažen komfort v budově. Vhodné pro monozonní větrání, kde přívodní vzduch ovlivňuje jeden prostor. Reakce jednotky na změnu teploty bude při tomto nastavení pomalejší. Teplota přiváděného vzduchu se pohybuje v rozmezí minimální a maximální teploty v přívodním kanále.

#### **• Prostor:**

Jednotka se bude řídit čidlem teploty nainstalovaném v dané místnosti. Vhodné pro instalace kde je nutné sledovat lokální teplotu v prostoru a upravovat teplotu přívodního vzduchu, aby byl dosažen komfort v místnosti. Vhodné pro monozonní větrání, kde přívodní vzduch ovlivňuje jeden prostor. Teplota přiváděného vzduchu se pohybuje v rozmezí minimální a maximální teploty v přívodním kanále.

![](_page_47_Picture_14.jpeg)

Průvodce softwarem - 3 - Regulace teploty / přívodní kanál

![](_page_47_Picture_16.jpeg)

![](_page_48_Picture_1.jpeg)

- Regulace teploty - volba

#### **1.4 Krok 4 – Nastavení teploty & Nízká teplota přívodu**

#### **Maximální limit:**

Nastavte maximální hodnotu teploty přívodu

Extra úsporná nastavená teplota, umožňuje nastavení dvou teplot v plánovači.

Teplota přiváděného vzduchu Nízká<sup>.</sup>

**• Limit A:** Teplotní limit, kdy je aktivován alarm, nízká teplota přívodního

vzduchu.

- **• Limit B:** Při jakém teplotním limitu bude aktivována redukce průtoku ventilátoru.
- **• Redukce průtoku ventilátoru:** Redukce množství přiváděného vzduchu. Min 10%, Max % rozdíl mezi Max a Min rychlost.

![](_page_48_Picture_179.jpeg)

- Nastavení teploty

![](_page_48_Picture_13.jpeg)

**04/24 str.049 Nový Jičín** – njicin@multivac.cz **Multi-VAC spol. s r.o. -** www.multivac.cz **Pardubice** – pardubice@multivac.cz **Brno** – brno@multivac.cz

#### **1.5 Krok 5 – Přepínače**

Externí vstupy – Kontakt funkce: Volba funkce z externího zařízení.

NE: Normálně otevřeno NC: Normálně zavřeno.

- Požární hlásič:
- Požární režim: Funkce ventilátoru v případě požárního poplachu.
- Vynucený chod ventilátoru: Použije se výstupní signál %.

![](_page_49_Picture_8.jpeg)

Průvodce softwarem - 5 - Přepínače

Automatický reset umožňuje jednotku vrátit do normálního provozu automaticky, pokud je externí požární alarm resetován.

#### **Nouzové zastavení / Servisní spínač:**

Lze využít Emergency spínač Stop / Servis přes vstup D6. Pokud je rozšiřující karta aktivována, funkce je aktivována přes vstup DI9.

#### **Externí vstupy - Signál:**

Výběr typu signálu od externí zařízení.

- "Pulse" se používá pro okamžité kontaktní funkce.
- "Switch" se používá pro trvalé kontaktní funkce.

![](_page_49_Picture_217.jpeg)

Průvodce softwarem - 5 - Přepínače

![](_page_49_Picture_19.jpeg)

Průvodce softwarem - 5 - Přepínače - volba čidla

![](_page_49_Picture_21.jpeg)

![](_page_50_Picture_180.jpeg)

Průvodce softwarem - 5

- Přepínače - ohřev alarm

![](_page_50_Picture_4.jpeg)

Průvodce softwarem - 5 - Přepínače - volba módu

![](_page_50_Picture_6.jpeg)

Průvodce softwarem - 5 - Přepínače - volba BOOST

![](_page_50_Picture_8.jpeg)

- Přepínače - volba BOOST

![](_page_50_Picture_10.jpeg)

Průvodce softwarem - 5 - Přepínače - volba Offset

![](_page_50_Picture_12.jpeg)

Průvodce softwarem - 5 - Přepínače - volba prodloužený provoz

![](_page_50_Picture_14.jpeg)

**04/24 str.051 Nový Jičín** – njicin@multivac.cz **Multi-VAC spol. s r.o. -** www.multivac.cz **Pardubice** – pardubice@multivac.cz **Praha** – ricany@multivac.cz **Brno** – brno@multivac.cz

#### **1.6 Krok 6 – Třída alarmu**

Nastavení, kterou třídu alarmu by měl příslušný alarm mít.

#### **Dvě úrovně:**

- A Alarm: kritický alarm, kdy dojde k zastavení jednotky
- B Alarm: alarm, jednotka stále běží

#### **Alarm výstup:**

- A statut relé: funkce kontaktu během normálního režimu
- B statut relé: funkce kontaktu během normálního režimu
- RUN status relé: funkce kontaktu během normálního režimu

#### **Alarm relé notifikace:**

• Které alarmy ovlivní výstup alarmu, v závislosti na třídě alarmu, zda A relé nebo B - relé.

![](_page_51_Picture_13.jpeg)

Průvodce softwarem - 6 - třída Alarmu

#### **1.7 Krok 7 – Měření zanesení filtru**

**Měření zanesení filtru:** Typ ovládání filtru.

- **• Období:** Vybráno jako výchozí. Aktivace alarmu po uplynutí servisního období. Reset pro nové servisní období.
- **• Diferenční přepínač:** Měření filtru pro vybraný den a čas. (vyžaduje Příslušenství).
- **• Diferenční čidlo:** Měření filtru pro vybraný den a čas. Porovnává naměřené hodnoty oproti nastavenému konečnému poklesu tlaku (vyžaduje Příslušenství).

#### **Zvýšení rychlosti:**

výstupní signál ventilátorů lze použít jako referenci při měření zanesení filtrů. Limitní hodnota pro signalizaci zanesení filtru je uloženou referenční hodnotou, pro zvýšení výkonu ventilátorů. Zvýšení výkonu ventilátorů znamená udržení stálého tlaku zvýšením výstupního signálu ventilátorů, jako kompenzace pro zanesené filtry (vyžaduje Příslušenství)

![](_page_51_Picture_22.jpeg)

- měření zanesení filtru / období

![](_page_51_Picture_24.jpeg)

**1.8 Krok 8 – Klapky**

#### **Klapky:**

Nastavení času otevření klapky, jako start-up, zpoždění spuštění ventilátoru odtahového ventilátoru, aby byl čas na otevření klapky.

![](_page_52_Picture_137.jpeg)

**1.9 Krok 9 – Průtok a regulace**

**Směr průtoku vduchu:** Lze nastavit Standardní popř Opačný směr proudění vzduchu.

Nastavení Opačného proudění vzduchu se používá pouze pro jednotky, kde to dovolí jejich konstrukce.

![](_page_52_Picture_138.jpeg)

průvodce softwarem - 9 - průtok a regulace

![](_page_52_Picture_139.jpeg)

Průvodce softwarem - 9 - směr průtoku vzduchu a regulace

![](_page_52_Picture_12.jpeg)

**04/24 str.053 Nový Jičín** – njicin@multivac.cz **Multi-VAC spol. s r.o. -** www.multivac.cz **Pardubice** – pardubice@multivac.cz **Brno** – brno@multivac.cz

**1.10 Krok 10 – Standardní rychlost ventilátoru**

#### **Standardní rychlost ventilátoru:**

Při vstupu do nastavení jsou všechny parametry, které ovlivňují průtok ventilátorů dočasně deaktivovány a program vstupuje do režimu nastavení.

Při opuštění nastavení se jednotka vrátí do standardního režimu.

Standardní rychlost ventilátoru je hodnota, která musí být nastavena. Lze nezávisle upravit jak přívodní tak odvodní ventilátor.

![](_page_53_Picture_7.jpeg)

průvodce softwarem - 10 - standardní rychlost ventilátoru

#### **1.11 Krok 11 – Minimální otáčky ventilátoru**

#### **Minimální rychlost:**

V nastavení jsou všechny parametry, které ovlivňují vzduchový výkon ventilátorů jsou dočasně deaktivován a program vstupuje do režimu nastavení.

Při opuštění nastavení se jednotka vrátí do normálního režimu.

Lze upravit průtok / hodnotu odpadního vzduchu. Přiváděný vzduchový průtok se vypočítá automaticky na základě poměru v Standardní rychlosti ventilátoru. V případě regulace VAV se statickým offsetem, lze nastavit průtok / hodnotu přívodního a odpadního vzduchu samostatně.

![](_page_53_Picture_14.jpeg)

Průvodce softwarem - 11 - minimální rychlost ventilátoru

![](_page_53_Picture_16.jpeg)

Průvodce softwarem - 10 - standardní rychlost ventilátoru - nastavení

![](_page_53_Picture_241.jpeg)

Průvodce softwarem - 11 - minimální rychlost ventilátoru - nastavení

![](_page_53_Picture_21.jpeg)

**1.12 Krok 12 – Maximální rychlost ventilátoru**

#### **Maximální rychlost:**

V nastavení jsou všechny parametry, které ovlivňují vzduchový výkon ventilátorů jsou dočasně deaktivován a program vstupuje do režimu nastavení.

V nastavení jsou všechny parametry, které ovlivňují vzduchový výkon ventilátorů jsou dočasně deaktivován a program vstupuje do režimu nastavení.

V nastavení jsou všechny parametry, které ovlivňují vzduchový výkon ventilátorů jsou dočasně deaktivován a program vstupuje do režimu nastavení.

![](_page_54_Picture_182.jpeg)

- maximální rychlost ventilátoru -

![](_page_54_Picture_7.jpeg)

Průvodce softwarem - 12 - maximální rychlost ventilátoru

- nastavení

#### **1.13 Krok 13 – Uložte nastavení**

Stiskněte Ano pro uložení všech nastavení. Původní nastavené hodnoty budou přepsány.

Stiskněte Storno pro zrušení všech nastavení, vrátíte se k předchozímu nastavení.

![](_page_54_Picture_183.jpeg)

Průvodce softwarem - 13 - uložení nastavení

![](_page_54_Picture_15.jpeg)

**04/24 str.055 Nový Jičín** – njicin@multivac.cz **Multi-VAC spol. s r.o. -** www.multivac.cz **Pardubice** – pardubice@multivac.cz **Brno** – brno@multivac.cz